# Dell Precision™ R5400 セットアップおよび クイックリファレンスガイド

本書には、お使いのコンピュータの機能概要、仕様、クイックセット アップ、ソフトウェア、およびトラブルシューティングの情報が記載されて います。オペレーティングシステム、デバイス、およびその他のテクノロジ の詳細については、support.jp.dell.com の『Dell テクノロジガイド』を 参照してください。

モデル WMTE01

## メモ、注意、および警告

- メモ: コンピュータを使いやすくするための重要な情報を説明しています。
- 注意: ハードウェアの損傷やデータの損失の可能性を示し、その危険を回避するた めの方法を説明しています。

警告:物的損害、けが、または死亡の原因となる可能性があることを示します。 Dell™ n シリーズコンピュータをご購入いただいた場合、このマニュアルの Microsoft® Windows® オペレーティングシステムについての説明は適用されま せん。

© 2008 Dell Inc. All rights reserved.

Dell Inc. の書面による許可のない複写は、いかなる形態においても厳重に禁じられています。

本書に使用されている商標: Dell、Dell Precision、DellConnect、Dell MediaDirect、および DELL のロゴは Dell Inc. の商標です。Intel および Xeon は米国およびその他の国における Intel Corporation の登録商標です。Bluetooth は Bluetooth SIG, Inc. が所有する登録商標であり、 ライセンスに基づき Dell が使用します。Microsoft、Windows、Windows Vista、および Windows Vista スタートボタンのロゴは米国およびその他の国における Microsoft Corporation の商標ま たは登録商標です。

本書では、必要に応じて上記記載以外の商標および会社名が使用されている場合があります。 これらの商標や会社名は、一切 Dell Inc. に帰属するものではありません。

この製品には、Macrovision Corporation および他の権利所有者が所有する一定の米国 特許権お よび知的所有権によって保護されている著作権保護技術が組み込まれています。本製品の著作権 保護テクノロジは Macrovision Corporation に使用権限があり、同社の許可がない限り、家庭内 および限定的な表示にのみ使用することを目的としています。リバースエンジニアリングや分解 は禁止されています。

#### モデル WMTE01

 $2008 \ncong 6 \ncong 1$  P/N NU021 Rev. A00

\_\_\_\_\_\_\_\_\_\_\_\_\_\_\_\_\_\_\_\_ 本書の内容は予告なく変更されることがあります。

## 目次

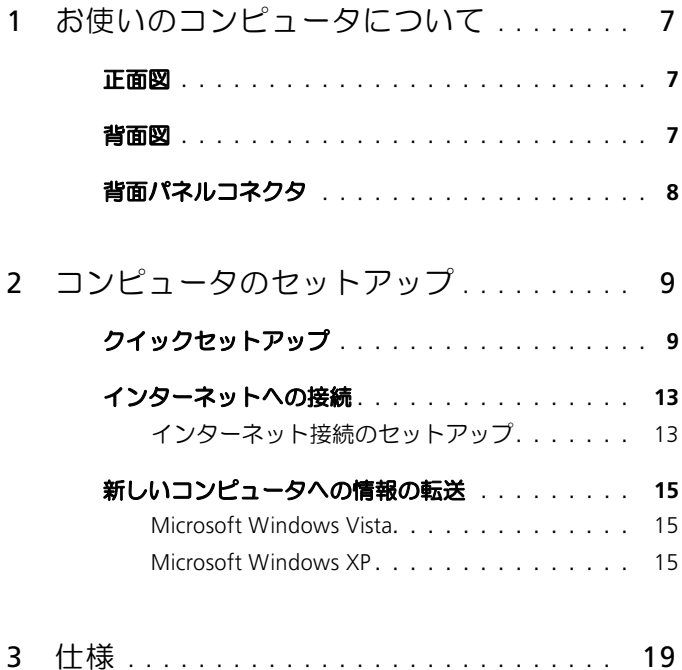

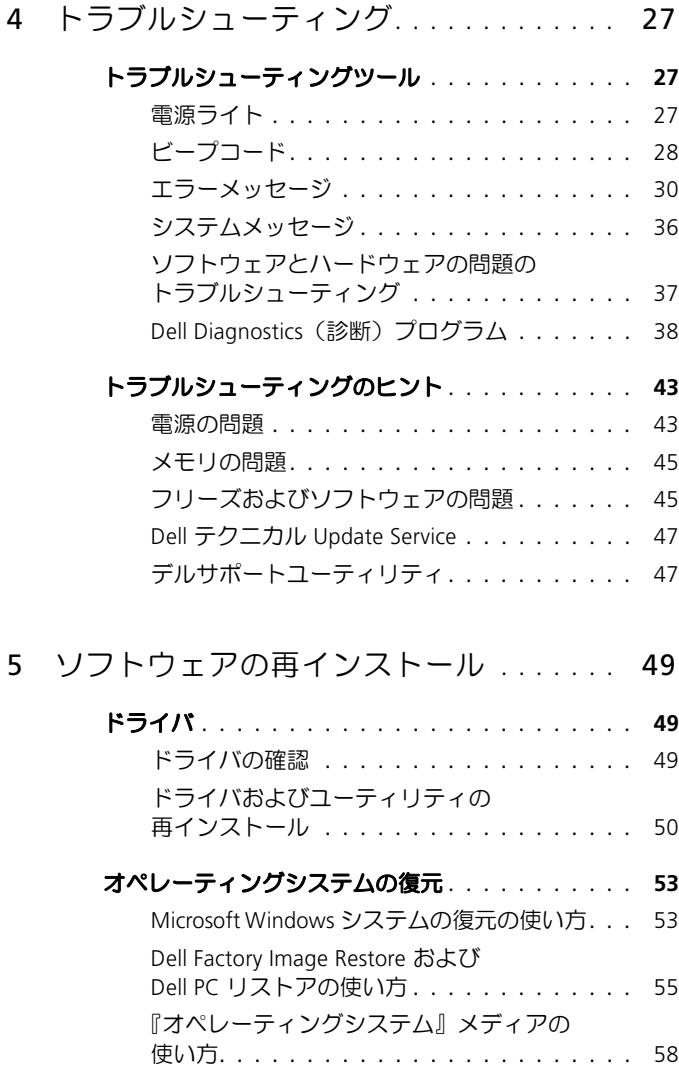

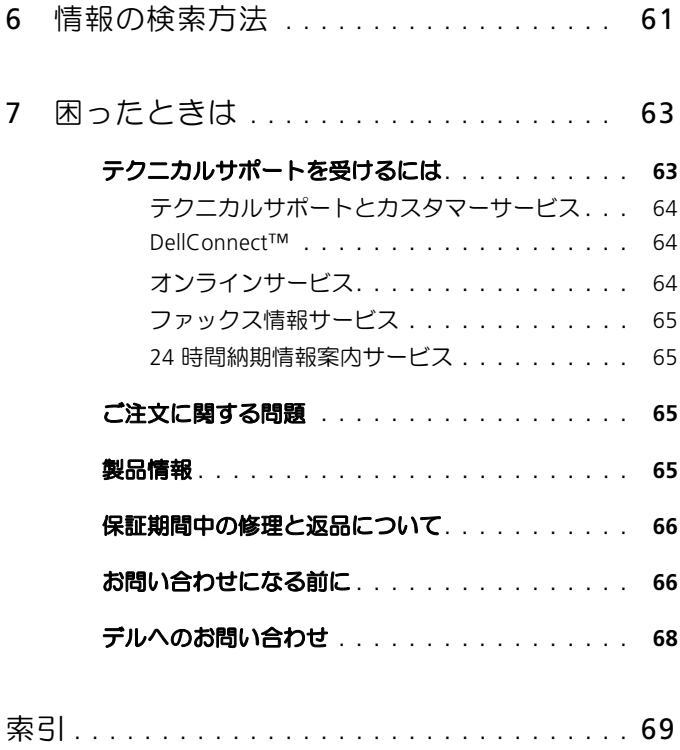

### 6 | 目次

## <span id="page-6-0"></span>お使いのコンピュータについて

### <span id="page-6-1"></span>正面図

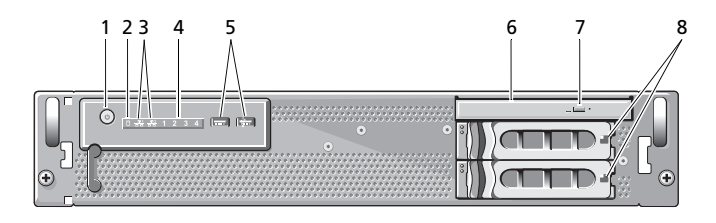

- 1 電源ボタンと電源ライト 2 ドライブ動作ライト
- 3 ネットワーク動作ライト (2) 4 診断ライト (4)
- 5 USB 2.0 コネクタ (2) 6 光学式ドライブ
- 7 光学式ドライブ取り出しボタン 8 ハードドライブベイ(2)
- 
- 
- -

<span id="page-6-2"></span>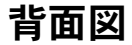

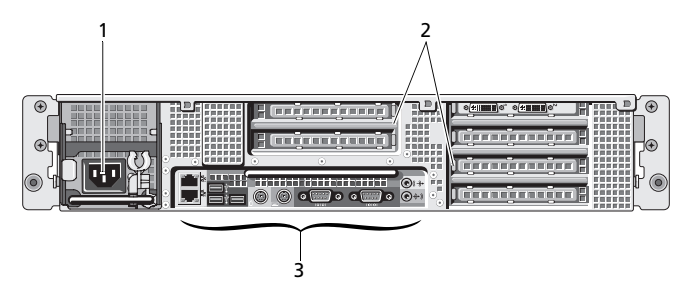

- 
- 1 電源コネクタ インスコント 2 拡張カードスロット
- 3 背面パネルコネクタ

## <span id="page-7-0"></span>背面パネルコネクタ

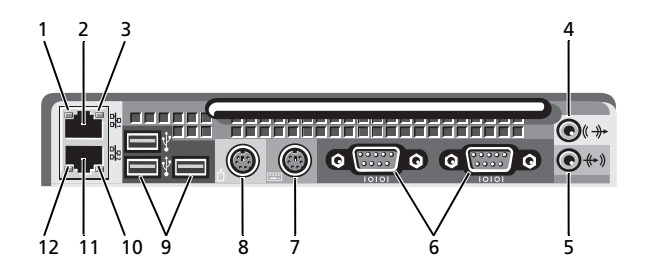

- 
- 3 ネットワーク動作ライト 4 ライン出力コネクタ
- 5 ライン入力コネクタ S 9リアルコネクタ (2)
- 7 キーボードコネクタ 3 マウスコネクタ
- 
- 11 ネットワークアダプタコネクタ (セカンダリ)
- 1 ネットワークリンク保全ライト 2 ネットワークアダプタコネクタ (プライマリ)
	-
	-
	-
- 9 USB 2.0 コネクタ (3) 200 コンクリック 10 ネットワーク動作ライト
	- 12 ネットワークリンク保全ライト

## <span id="page-8-0"></span>コンピュータのセットアップ

## <span id="page-8-1"></span>クイックセットアップ

警告:本項の手順を開始する前に、コンピュータに同梱の『安全にお使いいただく ために』を読み、その指示に従ってください。

本項では、コンピュータを初めてセットアップする際の手順について説明します。

- 1 コンピュータを箱から取り出し、同梱品がすべて揃っていることを確認します。 後で必要になる場合があるので、梱包材と箱は保管しておいてください。
	- メモ:コンピュータに同梱されていても取り付けに必要のないものもあります (ラックの取り付け手順については、ラック取り付けマニュアルを参照してく ださい)。

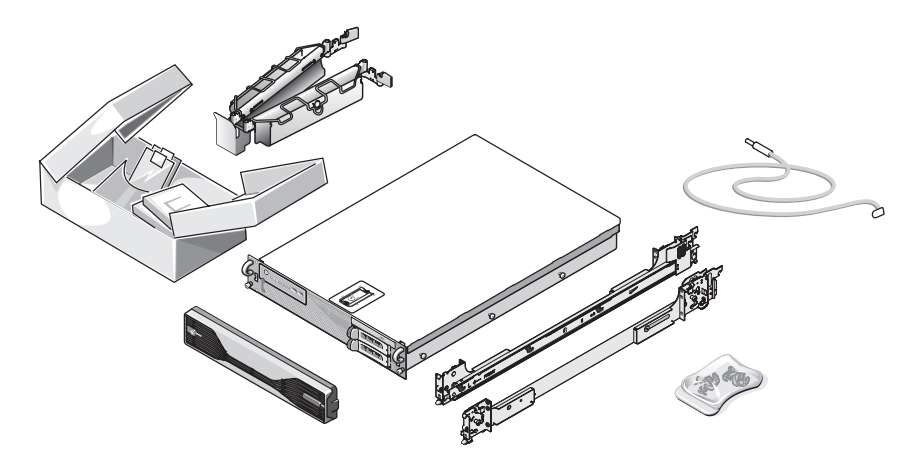

2 ラックにレールとコンピュータを取り付けます。 安全上の注意およびコンピュータをラックに取り付ける手順については、ラック 取り付けマニュアルを参照してください。

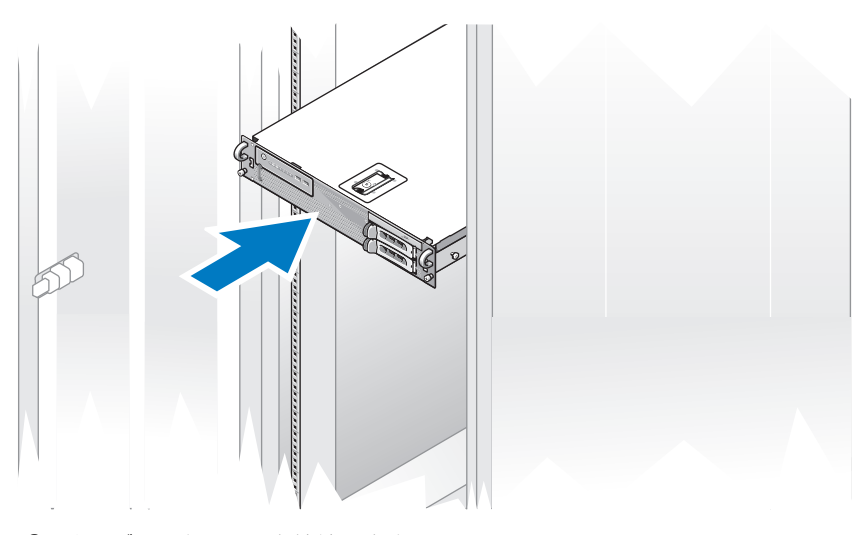

3 キーボードとマウスを接続します。

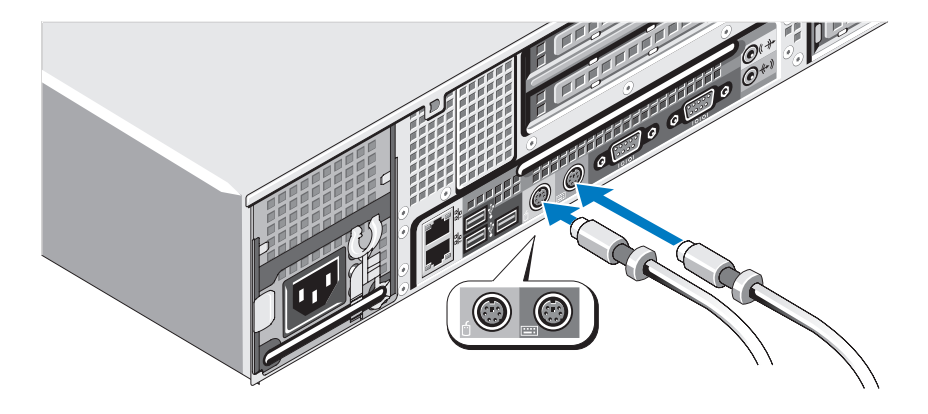

モニタを接続します(オプション)。

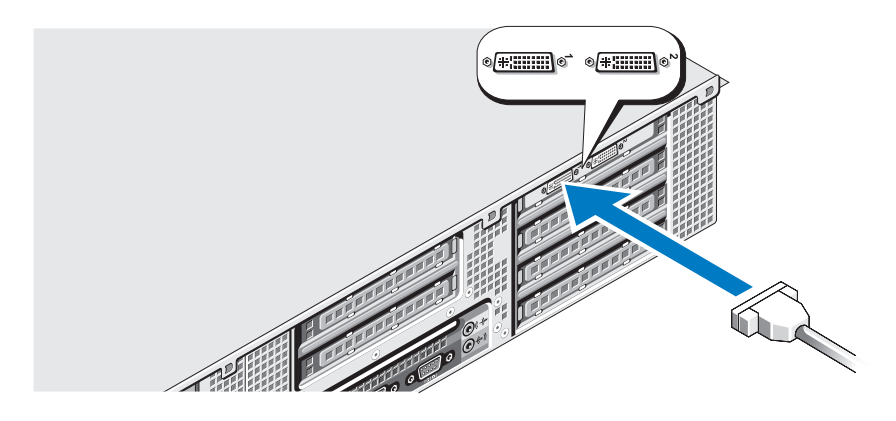

コンピュータおよびモニタ(オプション)の電源ケーブルを接続します。

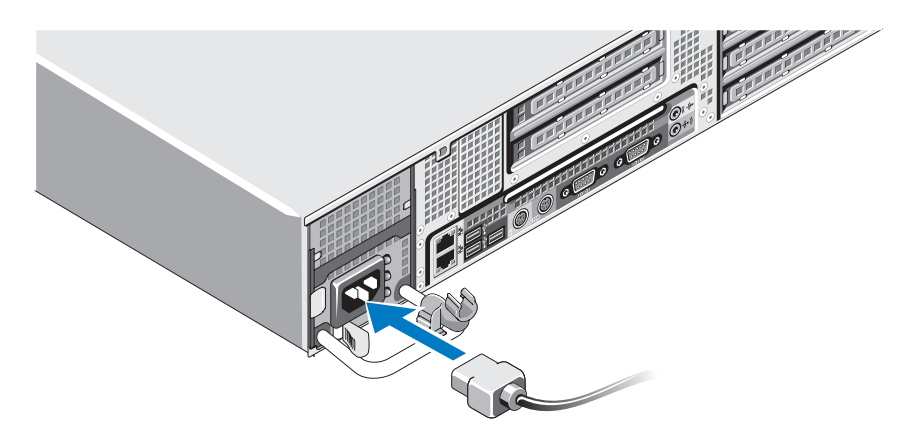

6 電源ケーブル固定ブラケットを電源装置のハンドルの右ベンドに取り付けます。 電源ケーブルをループ状に曲げ(図を参照)、ブラケットのケーブル留め金に取 り付けます。

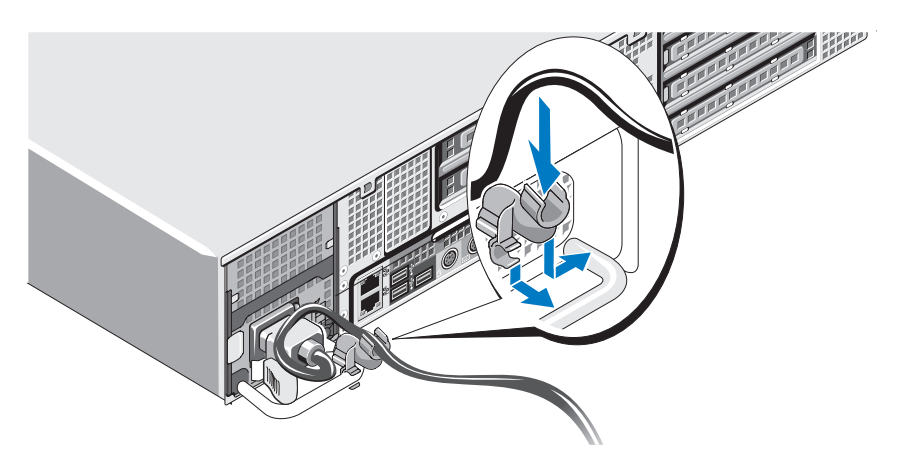

- 7 電源ケーブルのもう一端を、アースされた電源コンセントまたは UPS (無停電 電源装置)や配電装置(mar)などの電源に接続します。
- 8 コンピュータとモニター(オプション)の電源ボタンを押します。 必要に応じて、表示されたイメージが最適の状態になるまで、モニターのコン トロールを調節します。

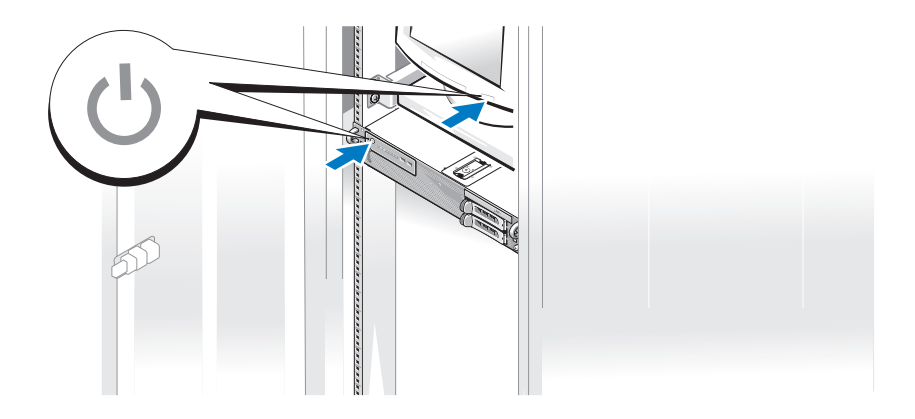

#### 9 ベゼルの取り付け (オプション)

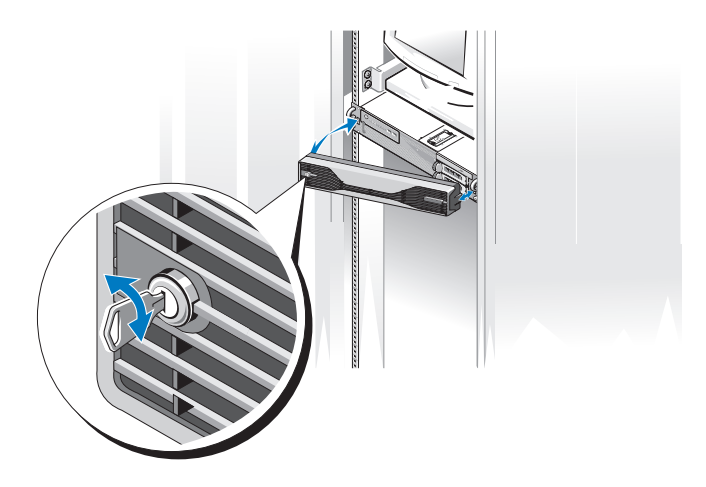

### <span id="page-12-0"></span>インターネットへの接続

メモ:fpm=およびそのサービス内容は国によって異なります。

インターネットに接続するには、ネットワーク接続および ISP (インターネットサー ビスプロバイダ)が必要です。 セットアップ手順については、ご利用の ISP にお問い 合わせください。

#### <span id="page-12-1"></span>インターネット接続のセットアップ

デスクトップ上にある ISP のショートカットを使用してインターネット接続をセット アップするには、次の手順を実行します。

- 1 開いているファイルをすべて保存してから閉じ、実行中のプログラムをすべて 終了します。
- 2 Microsoft® Windows® デスクトップで ISP のアイコンをダブルクリックします。
- 3 画面の手順に従ってセットアップを完了します。

デスクトップに ISP のアイコンがない場合、または別の ISP でインターネット接続を セットアップしたい場合は、下記の該当する項の手順を実行します。

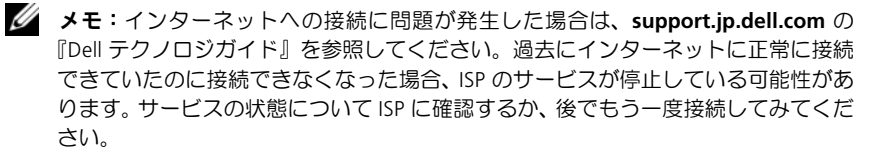

■■ メモ:ご契約の ISP 情報をご用意ください。ISP に登録していない場合は、インター ネットに接続するウィザードを利用すると簡単に登録できます。

#### Microsoft Windows Vista*®*

- 1 開いているファイルをすべて保存してから閉じ、実行中のプログラムをすべて 終了します。
- 2 Windows Vista スタートボタン<sup>(2)</sup> をクリックし、コントロールパネルを クリックします。
- 3 ネットワークとインターネットのインターネットへの接続をクリックします。 インターネットへの接続ウィンドウが表示されます。
- 4 インターネットへの接続ウィンドウで、希望する接続方法に応じてブロード **バンド(PPPoE)**または**ダイヤルアップ**をクリックします。
	- $DSL$ 、衛星モデム、ケーブルテレビモデム、または Bluetooth® ワイヤレ ステクノロジ接続を使用する場合は、ブロードバンドを選択します。
	- ークソフラン コラ <sub>はいことバフ</sub> じぶコは、フロー・パフィ ととがしいり。<br>• ダイヤルアップモデムまたは ISDN を使用する場合は、**ダイヤルアップ**を 選択します。
	- メモ:どの種類の接続を選んだらよいかわからない場合は、選択についての説 明を表示しますをクリックするか、ご契約の ISP にお問い合わせください。
- 5 画面の指示に従って、ISP から提供されたセットアップ情報を使用してセット アップを完了します。

#### Microsoft Windows XP

- 1 開いているファイルをすべて保存してから閉じ、実行中のプログラムをすべて 終了します。
- 2 スタート → **Internet Explorer** をクリックします。 新しい接続ウィザードが表示されます。
- 3 インターネットに接続するをクリックします。
- 4 次のウィンドウで、該当する以下のオプションをクリックします。 •
	- ISP と契約しておらず、新たに選択する場合は、インターネットサービス **プロバイダ(ISP)の一覧から選択する**をクリックします。
	- form= you vising water was black and be applied by some is the position of the NSD control of the ISP からセットアップ情報を入手済みであるが、セットアップ CD を受け 取っていない場合は、接続を手動でセットアップするをクリックします。
	- `a=をお持ちの場合は、**ISP** から提供された **CD** を使用するをクリックし ます。

5 次へをクリックします。

接続を手動でセットアップするを選択した場合は[、手順](#page-14-3) 6 に進みます。それ以 外の場合は、画面の手順に従ってセットアップを完了します。

- <span id="page-14-3"></span>6 インターネットにどう接続しますか?で該当するオプションをクリックし、次へを クリックします。
	- $\mathscr U$   $\rightarrow$   $\star$   $\cdot$  どの種類の接続を選んだらよいかわからない場合は、ご契約の ISP にお 問い合わせください。
- 7 ISP から提供されたセットアップ情報を使用して、セットアップを完了します。

## <span id="page-14-0"></span>新しいコンピュータへの情報の転送

#### <span id="page-14-1"></span>Microsoft Windows Vista

- 1 Windows Vista スタートボタン をクリックし、ファイルと設定を転送する → **Windows Easy Transfer** をスタートするをクリックします。
- 2 ユーザーアカウント制御ダイアログボックスで、続行をクリックします。
- 3 新しい転送を開始するまたは実行中の転送を続行するをクリックします。
- 4 Windows Easy Transfer ウィザードの画面の指示に従います。

#### <span id="page-14-2"></span>Microsoft Windows XP

Microsoft Windows XP オペレーティングシステムでは、以下のようなデータを転送 するためのファイルと設定の転送ウィザードを提供しています。

- E-メールメッセージ
- ツールバーの設定
- ウィンドウのサイズ<br>• ウィンドウのサイズ
- インターネットのブックマーク

1台のコンピュータから別のコンピュータへ、ネットワーク接続やシリアル接続を介 して、または書き込み可能 CD や DVD などのリムーバブルメディアにデータを保存 することにより、データを転送できます。

■ メモ:1台のコンピュータから別のコンピュータに情報を転送するには、シリアル ケーブルを 2 台のコンピュータの入力 / 出力 (I/O) ポートに直接接続します。

2 台のコンピュータで直接ケーブルを設置する手順については、マイクロソフトサ ポート技術情報 305621 「How to Set Up a Direct Cable Connection Between Two Computers in Windows XP」を参照してください。この情報は、国によっては使用で きない場合があります。

ファイルと設定の転送ウィザードを使用するには、お使いのコンピュータに同梱の 『オペレーティングシステム』インストールメディアまたはウィザードを作成できる ウィザードディスクが必要です。

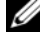

■ メモ:データ転送の詳細については、support.dell.com で文書番号 154781 (「What  $\overline{A}$ re The Different Methods To Transfer Files From My Old Computer To My New Dell™ Computer Using the Microsoft<sup>®</sup> Windows® XP Operating System? I) を検索してくだ さい。

**■ メモ: Dell Knowledge Base のマニュアルにアクセスできない国もあります。** 

#### ファイルと設定の転送ウィザード(『オペレーティングシステム』メディアを使用 する場合)

■ メモ:ファイルと設定の転送ウィザードでは、データの転送元コンピュータを古い コンピュータと指定し、データの転送先コンピュータを新しいコンピュータと指定 します。

#### 転送先コンピュータでファイル転送を準備する

- 1 スタート → すべてのプログラム → アクセサリ → システムツール → ファイル と設定の転送ウィザードをクリックします。
- 2 これはどちらのコンピュータですか?で新しいコンピュータをクリックし、次へを クリックします。
- 3 **Windows XP CD** がありますか?で**Windows XP CD** からウィザードを使いますを クリックし、次へをクリックします。
- 4 古いコンピュータに移動してくださいの情報を確認し、転送元コンピュータに 移動します。 次へはクリックしないでください。

#### 転送元コンピュータからデータをコピーする

1 転送元コンピュータに Windows XP の『オペレーティングシステム』インス トールメディアを挿入します。

**Microsoft Windows XP** セットアップへようこそ画面が表示されます。

- 2 追加の手順を実行するをクリックします。
- 3 何を転送しますか?でファイルと設定を転送するをクリックします。 ファイルと設定の転送ウィザードウィンドウが表示されます。
- 4 次へをクリックします。
- 5 これはどちらのコンピュータですか?で古いコンピュータをクリックし、次へを クリックします。
- 6 転送方法を選択してくださいで希望の転送方法をクリックし、次へをクリック します。
- 16 コンピュータのセットアップ

7 何を転送しますか?で転送するデータをクリックして選択し、次へをクリック します。 選択されたデータがコピーされ、収集フェーズを処理しています画面が表示さ

れます。

8 完了をクリックします。

#### 転送先コンピュータにデータを転送する

- 1 転送先コンピュータに移動します。
- 2 古いコンピュータに移動してくださいで次へクリックします。
- 3 ファイルと設定はどこにありますか?でファイルと設定の転送方法をクリック して選択し、 **次へ**をクリックします。 収集されたファイルと設定が読み取られ、転送先コンピュータに適用されます。 転送が完了すると、 **完了**画面が表示されます。
- 4 完了をクリックして、コンピュータを再起動します。

#### ファイルと設定の転送ウィザード(『オペレーティングシステム』メディアを使用 しない場合)

『オペレーティングシステム』インストールメディアを使用せずに、ファイルと設定 の転送ウィザードを実行するには、ウィザードディスクを作成する必要があります。 ウィザードディスクを使用すると、バックアップイメージファイルをリムーバブルメ ディアに作成することができます。

■ メモ:ファイルと設定の転送ウィザードでは、データの転送元コンピュータを古い コンピュータと指定し、データの転送先コンピュータを新しいコンピュータと指定 します。

#### ウィザードディスクを作成する

- 1 転送先コンピュータで、スタート → すべてのプログラム → アクセサリ → シス テムツール → ファイルと設定の転送ウィザードをクリックします。
- 2 これはどちらのコンピュータですか?で新しいコンピュータをクリックし、次へを クリックします。
- 3 **Windows XP CD** がありますか?で、ウィザードディスクを次のドライブに作 成しますをクリックし、次へをクリックします。
- 4 書き込み可能 CD または DVD などのリムーバブルメディアを挿入し、OK を クリックします。
- 5 古いコンピュータに移動してくださいの情報を確認し、転送元コンピュータに 移動します。**次へ**はクリック**しないでください**。

#### 転送元コンピュータからデータをコピーする

- 1 転送元コンピュータにウィザードディスクを挿入します。
- 2 スタート → ファイル名を指定して実行をクリックします。
- 3 参照をクリックしてウィザードディスクの **fastwiz** を指定し、**OK** をクリック します。
- 4 これはどちらのコンピュータですか?で古いコンピュータをクリックし、次へを クリックします。
- 5 転送方法を選択してくださいで希望の転送方法をクリックし、次へをクリック します。
- 6 何を転送しますか?で転送するデータをクリックして選択し、次へをクリック します。

選択されたデータがコピーされ、収集フェーズを処理しています画面が表示さ れます。

7 完了をクリックします。

#### 転送先コンピュータにデータを転送する

- 1 転送先コンピュータに移動します。
- 2 古いコンピュータに移動してくださいで次へクリックします。
- 3 ファイルと設定はどこにありますか?でファイルと設定の転送方法をクリック して選択し、次へをクリックします。 収集されたファイルと設定が読み取られ、転送先コンピュータに適用されます。 転送が完了すると、完了画面が表示されます。
- 4 完了をクリックして、コンピュータを再起動します。

3

## <span id="page-18-0"></span>仕様

■ メモ:提供される内容は地域により異なる場合があります。コンピュータの構成の 詳細については、スタート → ヘルプとサポートをクリックし、コンピュータに関す る情報を表示するためのオプションを選択してください。

#### プロセッサ

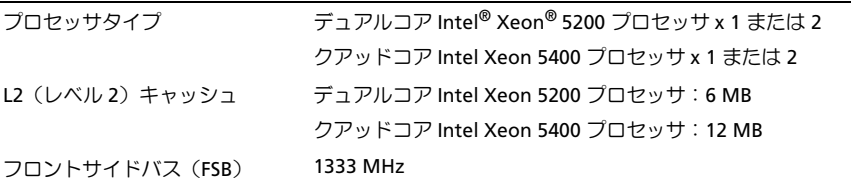

#### システム情報

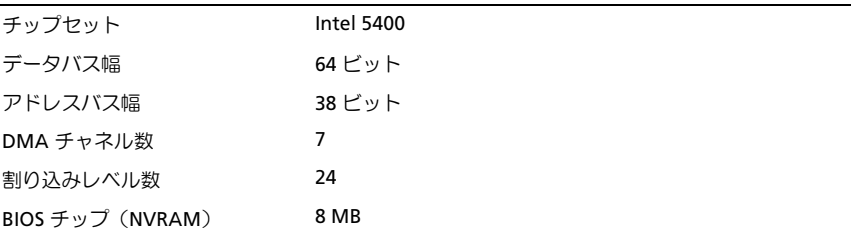

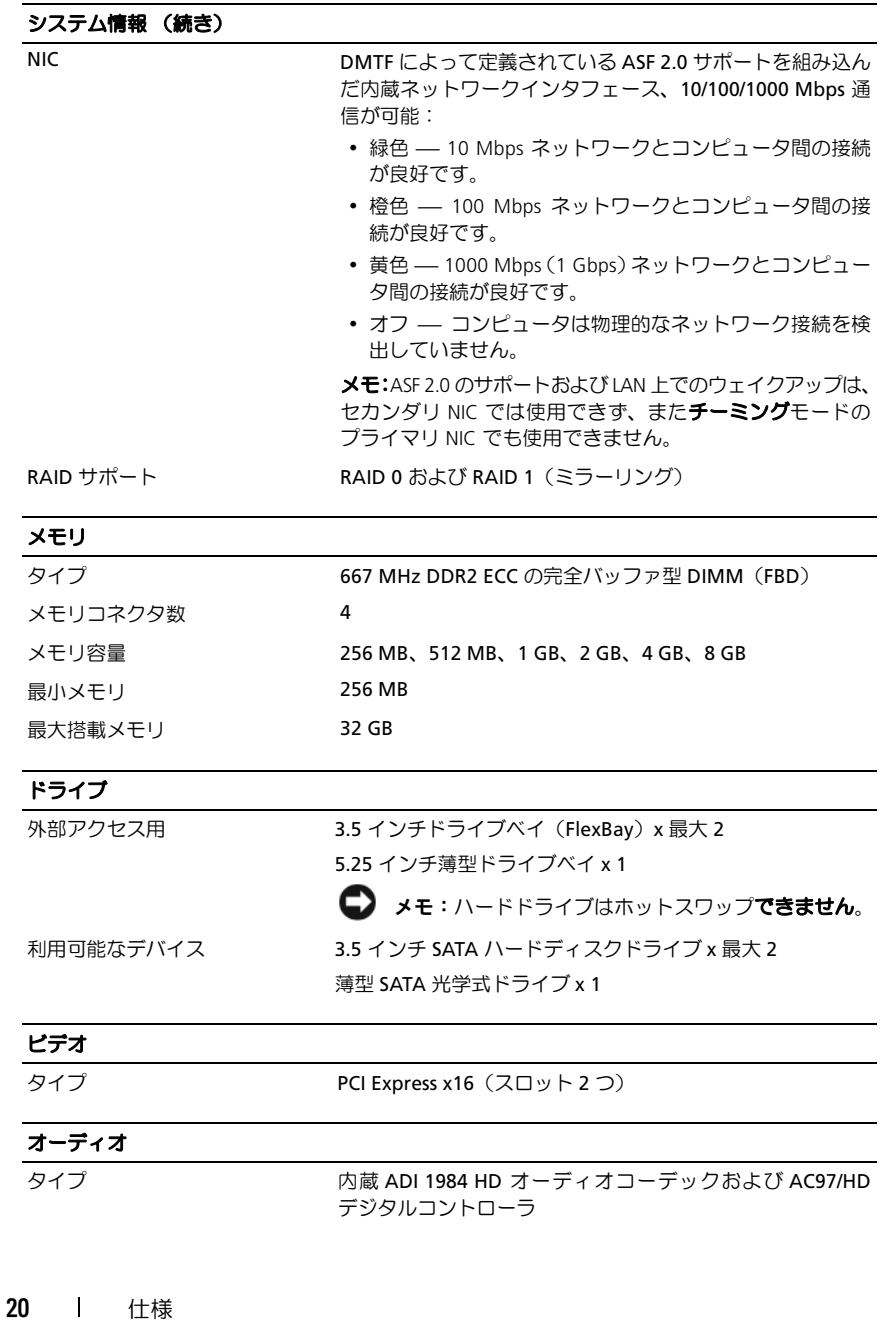

#### 拡張バス

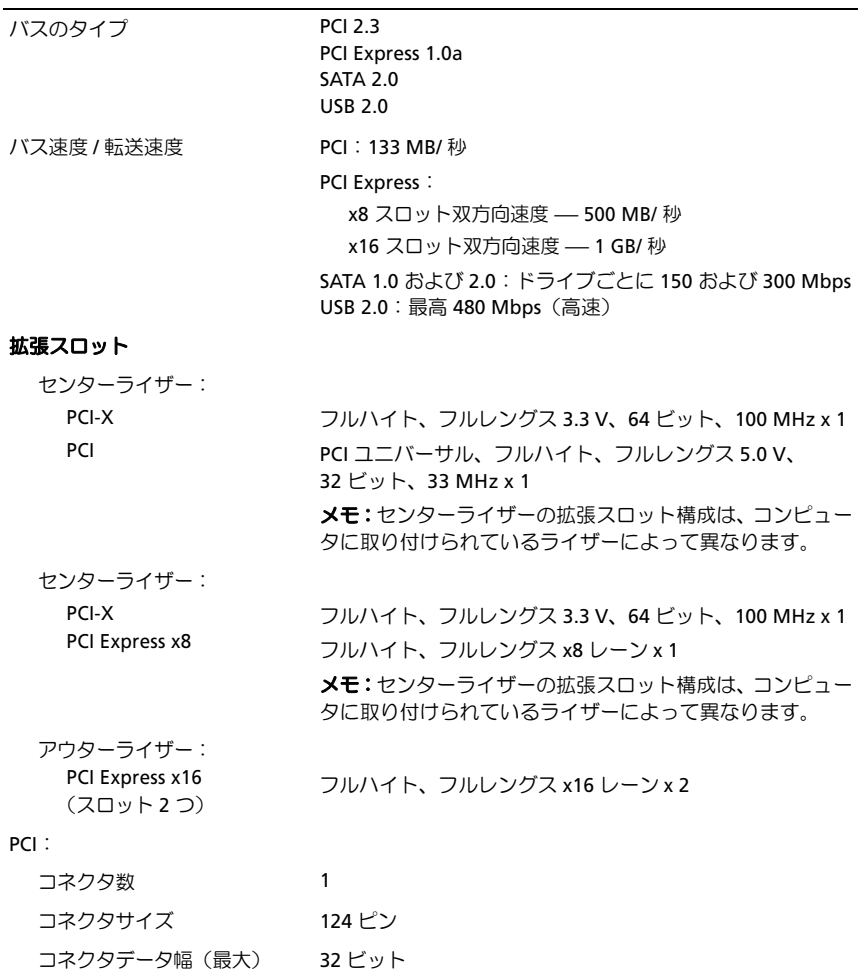

#### 拡張バス (続き)

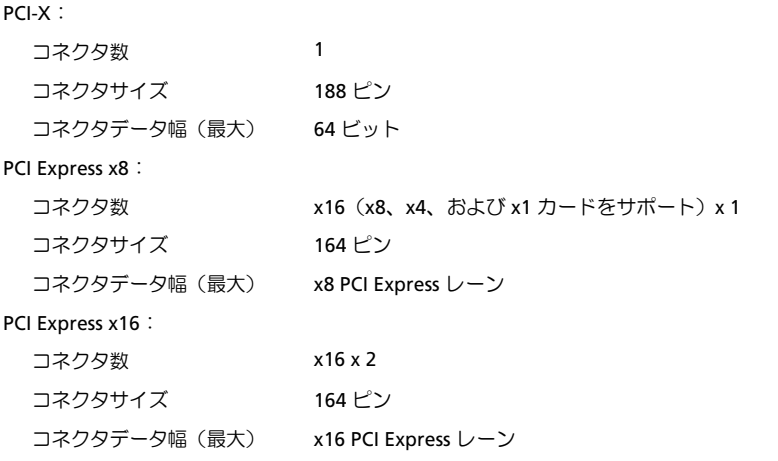

#### コネクタ

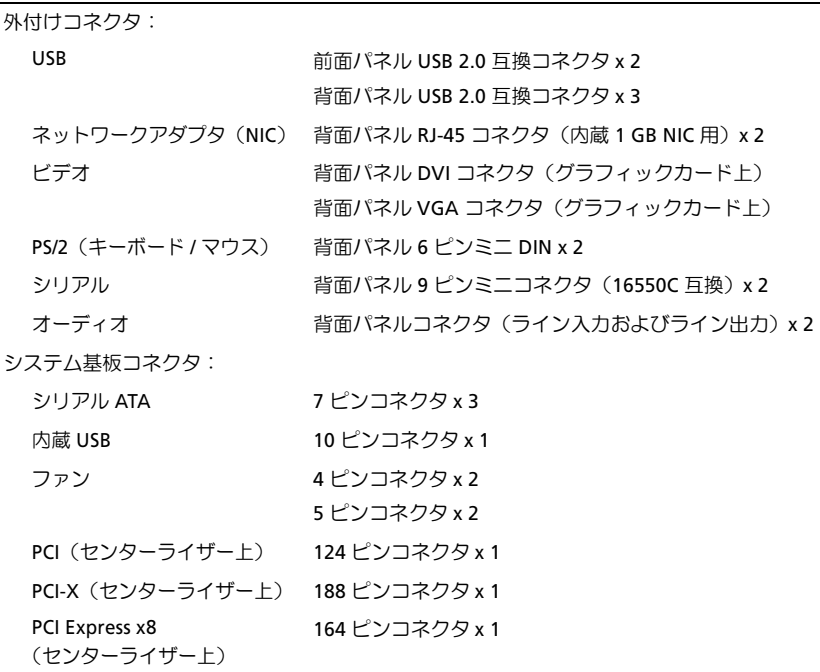

#### コネクタ (続き)

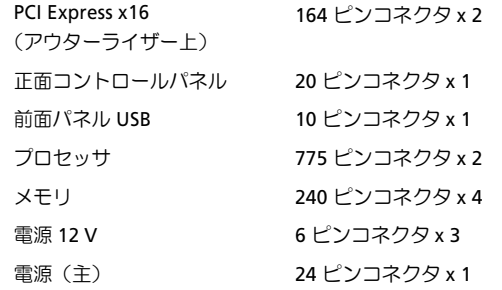

#### コントロールとライト

前面パネル:

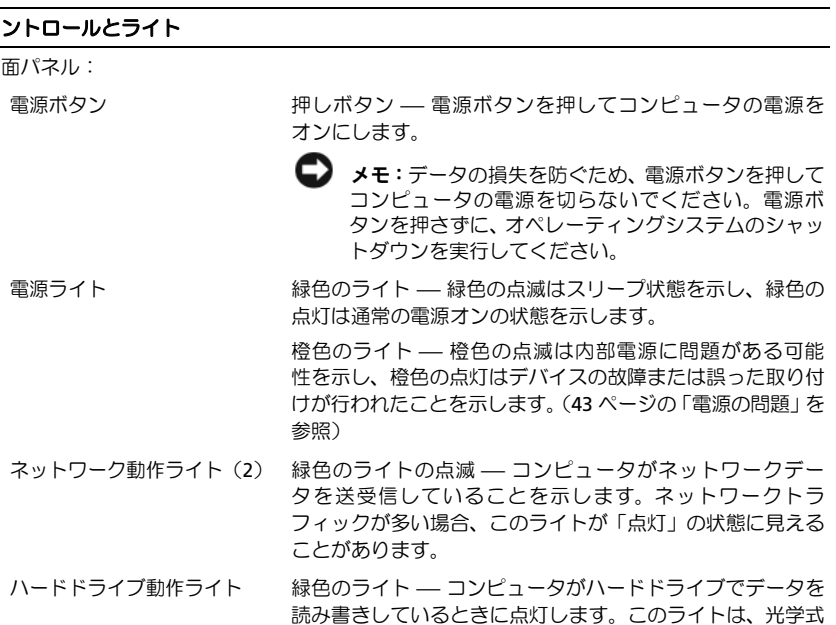

ドライブなどのデバイスの動作中にも点灯します。

### コントロールとライト (続き)

背面パネル:

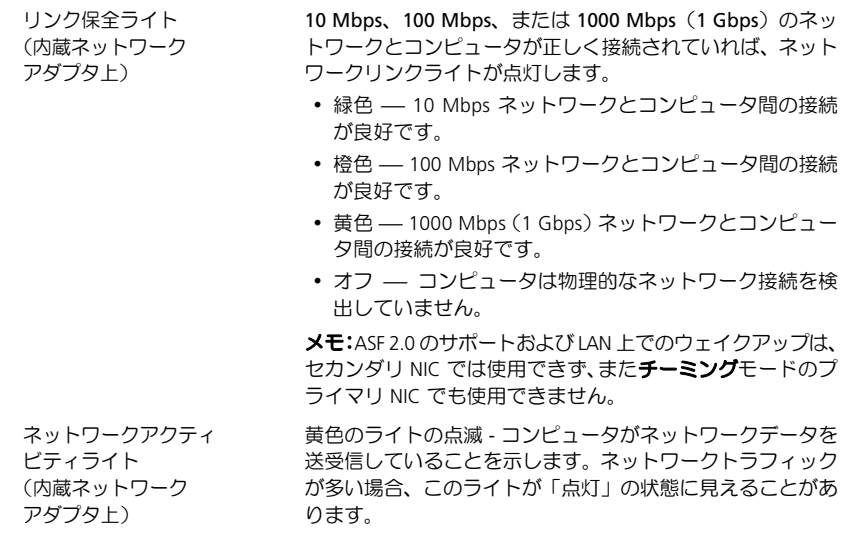

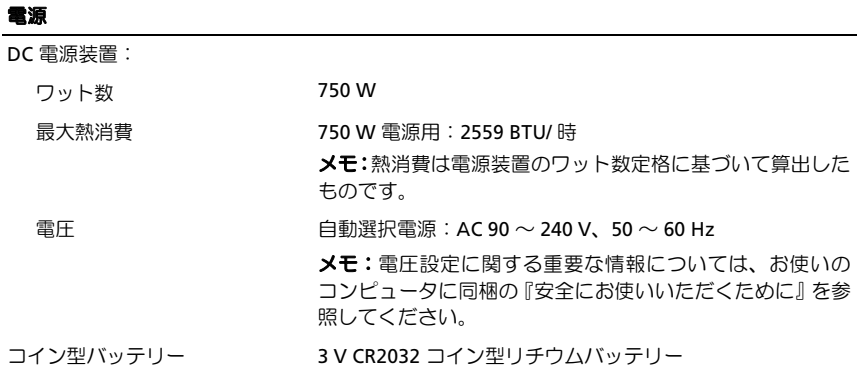

#### 寸法

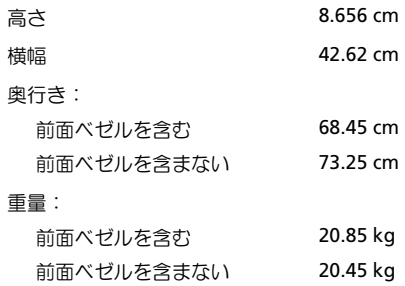

#### 環境

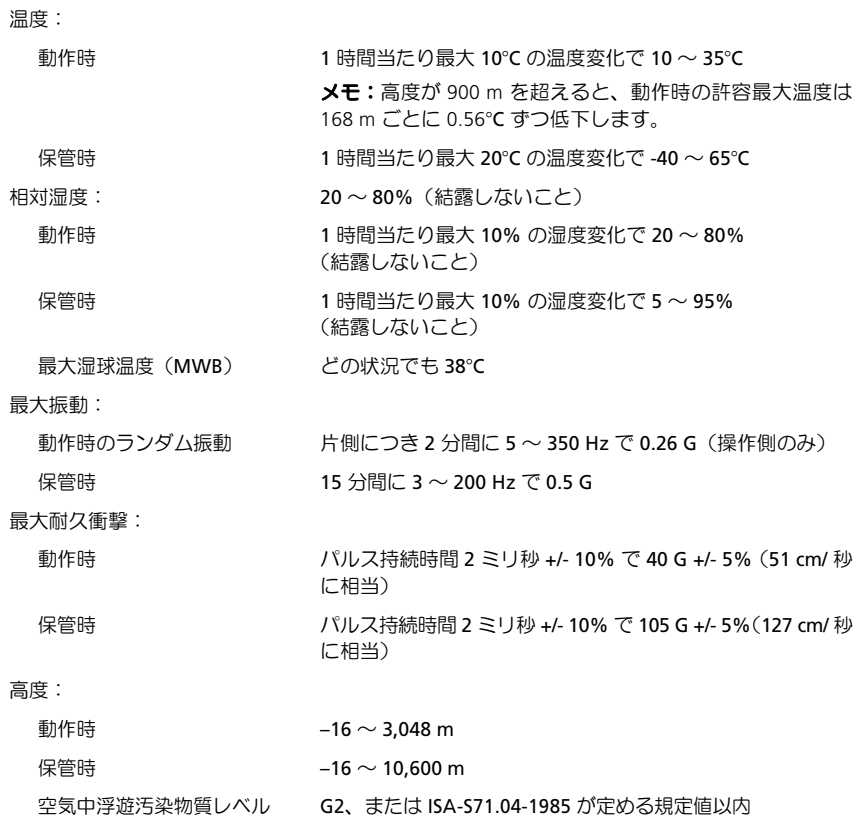

仕様

## <span id="page-26-0"></span>トラブルシューティング

警告:感電の可能性、動作中のファン羽根による裂傷、またはその他予期しない怪 我を防ぐため、カバーを開く前に必ずコンピュータの電源プラグをコンセントから 抜いてください。

警告:本項の手順を開始する前に、お使いのコンピュータに同梱の『安全にお使い いただくために』の指示に従ってください。

## <span id="page-26-1"></span>トラブルシューティングツール

#### <span id="page-26-2"></span>電源ライト

警告:本項の手順を開始する前に、コンピュータに同梱の『安全にお使いいただく ために』を読み、その指示に従ってください。

コンピュータの前面にある電源ライトは、点灯または点滅することで以下のさまざま な動作状態を示します。 •

- 電源ライトが緑色になっており、コンピュータが応答しない場合は、『サービス マニュアル』の「診断ライト」を参照してください。
- 電源ライトが緑色で点滅している場合、コンピュータはスタンバイモードに 入っています。キーボードのキーを押したり、マウスを動かしたり、電源ボタンを 押したりすると、通常の動作が再開されます。
- • 電源ライトが消灯している場合は、コンピュータの電源が切れているか、電力 –が供給されていません。  $\ddot{\phantom{0}}$ 
	- 電源ケーブルをコンピュータ背面の電源コネクタとコンセントの両方にしっか りと装着しなおします。
	- コンピュータが電源タップに接続されている場合、電源タップがコンセント に接続され、その電源タップがオンになっていることを確認します。
	- 電源保護装置、電源タップ、電源延長ケーブルなどを使用している場合、 それらを使用せずにコンピュータに正しく電源が入るかどうかを確認します。
	- 電気スタンドなどの別の電化製品で試して、コンセントが機能しているかど うかを確認します。
	- 主電源ケーブルおよび前面パネルケーブルがシステム基板にしっかりと接続 されているかどうかを確認します(デルサポートサイト **support.jp.dell.com** の『サービスマニュアル』を参照)。
- 電源ライトが黄色で点滅している場合は、コンピュータに電力は供給されてい –ますが、内部で電源の問題が発生している可能性があります。
	- プロセッサ電源ケーブルがシステム基板にしっかりと接続されているかどう かを確認します(デルサポートサイト **support.jp.dell.com** の『サービスマ ニュアル』を参照)。
- • 電源ライトが黄色に点灯している場合は、デバイスが誤動作しているか正しく –取り付けられていない可能性があります。 –
	- メモリモジュールを取り外して、取り付けなおします(デルサポートサイト **support.jp.dell.com** の『サービスマニュアル』を参照)。
	- すべてのカードを取り外して、取り付けなおします(デルサポートサイト **support.jp.dell.com** の『サービスマニュアル』を参照)。
- 電気的な妨害を解消します。電気的な妨害の原因には、以下のものがあります。 –
	- 電源、キーボード、およびマウス拡張ケーブル
	- 同じ電源タップに接続されているデバイスが多すぎる
	- 同じコンセントに複数の電源タップが接続されている

### <span id="page-27-0"></span>ビープコード

コンピュータの起動時に、ビープ音が連続して鳴ることがあります。この連続した ビープ音はビープコードと呼ばれ、コンピュータの問題を特定するのに役立ちます。 コンピュータの起動時に、以下のビープ音が連続して鳴ることがあります。

- 1 ST ページの「診断チ[ェックリスト](#page-66-0)」にビープコードを書き留めます。
- 2 Dell Diagnostics (診断) プログラムを実行し、その原因をつきとめます (43 [ページ](#page-42-0) [の「トラブルシューティングのヒント](#page-42-0)」を参照)。
- 3 デルに連絡してテクニカルサポートを受けてください (68 [ページの](#page-67-1)「デルへの [お問い合わせ](#page-67-1)」を参照)。

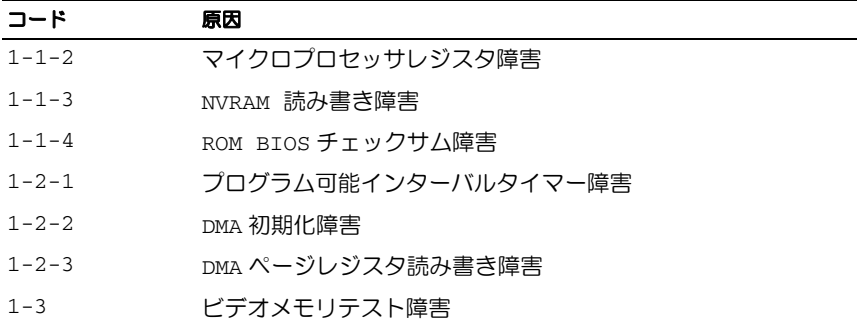

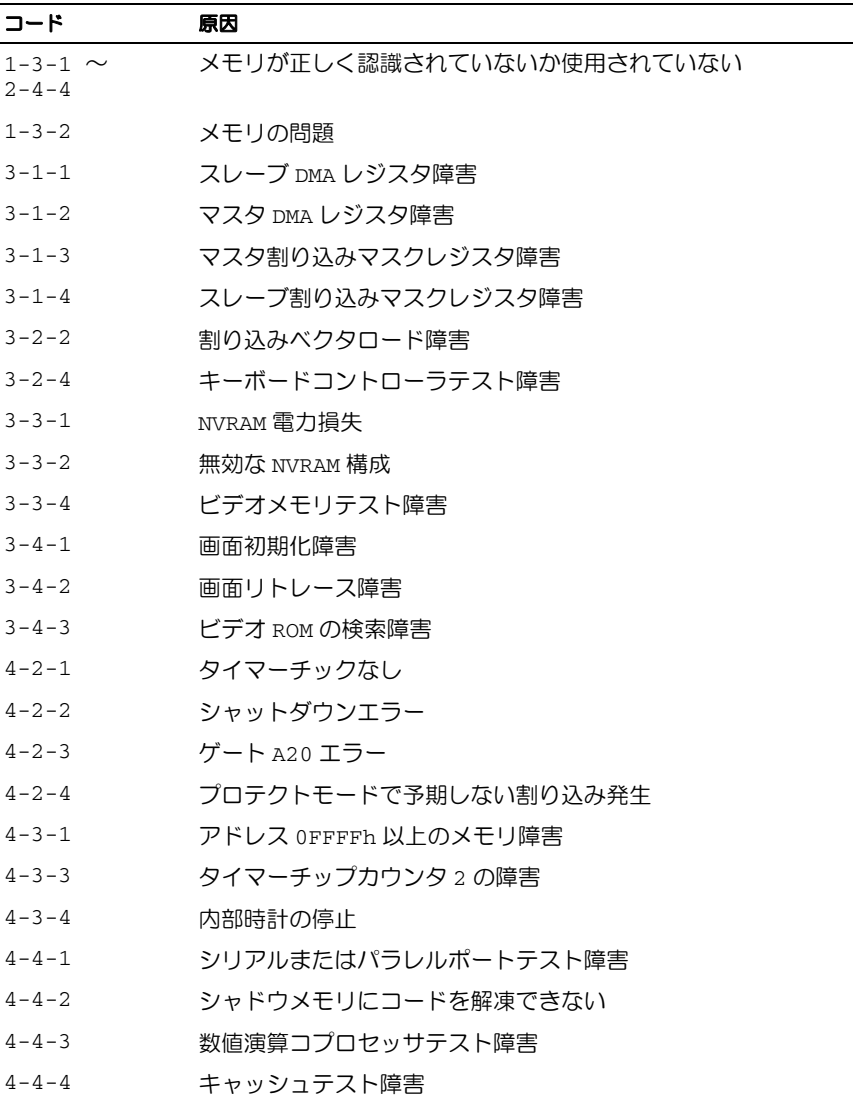

#### <span id="page-29-0"></span>エラーメッセージ

警告:本項の手順を開始する前に、お使いのコンピュータに同梱の『安全にお使い いただくために』の指示に従ってください。

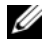

■ メモ:表示されたメッセージが以下のリストにない場合は、メッセージが表示され たときに実行していたオペレーティングシステムまたはプログラムのマニュアルを 参照してください。

AUXILIARY DEVICE FAILURE(補助デバイスエラー)— タッチパッドまたは外 付けマウスに問題がある可能性があります。外付けマウスを使用している場合、ケーブ ル接続を確認します。セットアップユーティリティで **Pointing Device** オプションの設 定を有効にします。詳細については、『サービスマニュアル』(**support.jp.dell.com**)を 参照してください。問題が解決しない場合は、デルにお問い合わせください (68 [ページ](#page-67-1) の「[デルへのお問い合わせ](#page-67-1)」を参照)。

BAD COMMAND OR FILE NAME(コマンド名またはファイル名が違います)— 正しいコマンドを入力したか、スペースの位置は正しいか、パス名は正しいかを確認 します。

CACHE DISABLED DUE TO FAILURE(障害によりキャッシュが無効になりました)— マイクロプロセッサに内蔵のプライマリキャッシュに問題が発生しました。デルにお 問い合わせください(SU ページの「[デルへのお問い合わせ](#page-67-1)」を参照)。

CD DRIVE CONTROLLER FAILURE(CD ドライブコントローラエラー)— コンピュー 夕からのコマンドに CD ドライブが応答しません。

DATA ERROR (データエラー) — ハードドライブからデータを読むことができま せん。

DECREASING AVAILABLE MEMORY (使用可能メモリが減少) — メモリモジュール に問題があるか、メモリモジュールが正しく取り付けられていない可能性があります。 メモリモジュールを取り付けなおし、必要であれば、メモリモジュールを交換します。 詳細については、『サービスマニュアル』(**support.jp.dell.com**)を参照してください。

DISK C: FAILED INITIALIZATION (ディスク C: の初期化失敗) — ハードドライブ の初期化に失敗しました。Dell Diagnostics (診断) プログラムの Hard-Disk Drive テ ストを実行します (38 ページの「Dell Diagnostics (診断) プログラム | を参照)。

DRIVE NOT READY(ドライブの準備ができていません)— 操作を続行する前に、 ベイにハードドライブがある必要があります。ハードドライブベイにハードドライブを 取り付けます。詳細については、『サービスマニュアル』(**support.jp.dell.com**)を参 照してください。

ERROR READING PCMCIA CARD (PCMCIA カードの読み取りエラー)— コンピュー 夕が ExpressCard を認識できません。カードを挿入しなおすか、別のカードを使用し てください。詳細については、『サービスマニュアル』(**support.jp.dell.com**)を参照 してください。

EXTENDED MEMORY SIZE HAS CHANGED(拡張メモリの容量が変更されています)— 不揮発性メモリ(NVRAM)に記録されているメモリ容量が、実際に取り付けられて いるメモリ容量と一致しません。コンピュータを再起動します。エラーが再度表示さ れる場合は、デルにお問い合わせください (68 ページの 「[デルへのお問い合わせ](#page-67-1)」を 参照)。

THE FILE BEING COPIED IS TOO LARGE FOR THE DESTINATION DRIVE(コピーする ファイルが大きすぎて受け側のドライブに入りません)— 指定のディスクにコピー するにはファイルサイズが大きすぎます。またはディスクがいっぱいで入りません。 ファイルを他のディスクにコピーするか、容量の大きなディスクを使用します。

A FILENAME CANNOT CONTAIN ANY OF THE FOLLOWING CHARACTERS:  $\frac{2}{3}$  /: \*? " < > | (ファイル名には次の文字は使用できません: \\* / : \* ? " < > |) — これ らの記号をファイル名に使用しないでください。

GATE A20 FAILURE(ゲート A20 エラー)— メモリモジュールがしっかりと接続 されていない可能性があります。メモリモジュールを取り付けなおし、必要であれ ば、メモリモジュールを交換します。詳細については、『サービスマニュアル』 (**support.jp.dell.com**)を参照してください。

GENERAL FAILURE(一般的な障害)— オペレーティングシステムがコマンドを実 行できません。通常、このメッセージのあとには具体的な情報(例えば、Printer out of paper (プリンタの用紙がありません)) が付きます。適切な対応策に従い ます。

HARD-DISK DRIVE CONFIGURATION ERROR(ハードディスクドライブ設定エラー)— コンピュータがドライブの種類を識別できません。コンピュータをシャットダウンし、 ハードドライブを取り外してから(**support.jp.dell.com** の『サービスマニュアル』を 参照)、コンピュータを=`a=から起動します。次に、コンピュータをシャットダウンし、 ハードドライブを再度取り付けて、コンピュータを再起動します。Dell Diagnostics (診断) プログラムの Hard-Disk Drive テストを実行します (38 [ページの](#page-37-0)「Dell Diagnostics (診断) プログラム」を参照)。

HARD-DISK DRIVE CONTROLLER FAILURE 0(ハードディスクドライブコントローラ エラー 0)— ハードドライブがコンピュータからのコマンドに応答しません。コン ピュ ー タ を シ ャ ッ ト ダ ウ ン し、ハ ー ド ド ラ イ ブ を 取 り 外 し て か ら (support.jp.dell.com の『サービスマニュアル』を参照)、コンピュータを CD から 起動します。次に、コンピュータをシャットダウンし、ハードドライブを再度取り付 けて、コンピュータを再起動します。問題が解決しない場合、別のドライブを取り付 けます。Dell Diagnostics (診断) プログラムの Hard-Disk Drive テストを実行します (38 ページの「Dell Diagnostics (診断) プログラム」を参照)。

HARD-DISK DRIVE FAILURE(ハードディスクドライブエラー)— ハードドライブ がコンピュータからのコマンドに応答しません。コンピュータをシャットダウンし、 ハードドライブを取り外してから(**support.jp.dell.com** の『サービスマニュアル』を 参照)、コンピュータを=`a=から起動します。次に、コンピュータをシャットダウンし、 ハードドライブを再度取り付けて、コンピュータを再起動します。問題が解決しない 場合、別のドライブを取り付けます。Dell Diagnostics(診断)プログラムの Hard-Disk Drive テストを実行します (38 ページの「Dell Diagnostics (診断) プログラム」を 参照)。

HARD-DISK DRIVE READ FAILURE(ハードディスクドライブ読み取りエラー)— ハードドライブに問題がある可能性があります。コンピュータをシャットダウンし、 ハードドライブを取り外してから(**support.jp.dell.com** の『サービスマニュアル』を 参照)、コンピュータを=`a=から起動します。次に、コンピュータをシャットダウンし、 ハードドライブを再度取り付けて、コンピュータを再起動します。問題が解決しない 場合、別のドライブを取り付けます。Dell Diagnostics (診断)プログラムの Hard-Disk Drive テストを実行します (38 ページの「Dell Diagnostics (診断) プログラム」を 参照)。

INSERT BOOTABLE MEDIA(起動用メディアを挿入します)— オペレーティング システムは、FD または CD などの起動用以外のメディアから起動しようとしています。 起動用メディアを挿入します。

INVALID CONFIGURATION INFORMATION-PLEASE RUN SYSTEM SETUP PROGRAM(システム 情報が間違っています。セットアップユーティリティを実行します) — システム設 定情報がハードウェア構成と一致しません。メモリモジュールの取り付け後などにこ のメッセージが表示されることがあります。セットアップユーティリティで、該当す るオプションを 修 正 し ま す。詳 細 に つ い て は、『サ ー ビ ス マ ニ ュ ア ル』 (**support.jp.dell.com**)を参照してください。

KEYBOARD CLOCK LINE FAILURE (キーボードクロックラインエラー) — 外付け キーボードを使用している場合は、ケーブル接続を確認します。Dell Diagnostics (診断) プログラムの KeyBoard Controller テストを実行します(38[ページの](#page-37-0)「Dell Diagnostics (診断) プログラム | を参照)。

KEYBOARD CONTROLLER FAILURE(キーボードコントローラエラー)— 外付けキー ボードを使用している場合は、ケーブル接続を確認します。コンピュータを再起動し、 起動ルーチン中にキーボードまたはマウスに触れないようにします。Dell Diagnostics (診断) プログラムの KeyBoard Controller テストを実行します (38 [ページの](#page-37-0)「Dell Diagnostics (診断) プログラム | を参照)。

KEYBOARD DATA LINE FAILURE (キーボードデータラインエラー) — 外付けキー ボードを使用している場合は、ケーブル接続を確認します。Dell Diagnostics (診断) プログラムの KeyBoard Controller テストを実行します(38[ページの](#page-37-0)「Dell Diagnostics (診断) プログラム」を参照)。

KEYBOARD STUCK KEY FAILURE(キーボードスタックキーエラー)— 外付けキー ボードまたはキーパッドの、ケーブル接続を確認します。コンピュータを再起動し、 起動ルーチン中にキーボードまたはキーに触れないようにします。Dell Diagnostics (診断) プログラムの Stuck Key テストを実行します (38 ページの 「Dell Diagnostics [\(診断\)プログラム](#page-37-0)」を参照)。

LICENSED CONTENT IS NOT ACCESSIBLE IN MEDIADIRECT(MEDIADIRECT では、 ライセンスコンテンツにはアクセスできません)— Dell MediaDirect™ では、ライ センスファイルに対するデジタル権限管理(aoj)制限を検証できないので、ライ センスファイルを再生できません (38 ページの 「Dell Diagnostics (診断) プログラム」 を参照)。

MEMORY ADDRESS LINE FAILURE AT ADDRESS, READ VALUE EXPECTING VALUE(メモ リアドレスラインエラー:アドレス、読み取り値、期待値)— メモリモジュールに 問題があるか、メモリモジュールが正しく取り付けられていない可能性があります。 メモリモジュールを取り付けなおし、必要であれば、メモリモジュールを交換します。 詳細については、『サービスマニュアル』(**support.jp.dell.com**)を参照してください。

MEMORY ALLOCATION ERROR(メモリの割り当てエラー)— 実行しようとしてい るソフトウェアが、オペレーティングシステム、別のアプリケーションプログラム、 またはユーティリティとコンフリクトしています。コンピュータをシャットダウンし、 30 秒待ってから再起動します。 再度プログラムを実行してみます。 エラーメッセージ が依然として表示される場合、ソフトウェアのマニュアルを参照してください。

MEMORY DATA LINE FAILURE AT ADDRESS, READ VALUE EXPECTING VALUE(メモリ **データラインエラー: アドレス、読み取り値、期待値)** — メモリモジュールに問題が あるか、メモリモジュールが正しく取り付けられていない可能性があります。メモリモ ジュールを取り付けなおし、必要であれば、メモリモジュールを交換します。詳細に ついては、『サービスマニュアル』(**support.jp.dell.com**)を参照してください。

MEMORY DOUBLE WORD LOGIC FAILURE AT ADDRESS, READ VALUE EXPECTING VALUE(メモ リダブルワード論理エラー:アドレス、読み取り値、期待値)— メモリモジュール に問題があるか、メモリモジュールが正しく取り付けられていない可能性があります。 メモリモジュールを取り付けなおし、必要であれば、メモリモジュールを交換します。 詳細については、『サービスマニュアル』(**support.jp.dell.com**)を参照してください。

MEMORY ODD/EVEN LOGIC FAILURE AT ADDRESS, READ VALUE EXPECTING VALUE(メモリ 奇数 / 偶数論理エラー:アドレス、読み取り値、期待値)— メモリモジュールに問 題があるか、メモリモジュールが正しく取り付けられていない可能性があります。 メモリモジュールを取り付けなおし、必要であれば、メモリモジュールを交換します。 詳細については、『サービスマニュアル』(**support.jp.dell.com**)を参照してください。

MEMORY WRITE/READ FAILURE AT ADDRESS, READ VALUE EXPECTING VALUE(メモ リ書き込み / 読み取りエラー:アドレス、読み取り値、期待値)— メモリモジュール に問題があるか、メモリモジュールが正しく取り付けられていない可能性があります。 メモリモジュールを取り付けなおし、必要であれば、メモリモジュールを交換します。 詳細については、『サービスマニュアル』(**support.jp.dell.com**)を参照してください。

N<sup>O</sup> BOOT DEVICE AVAILABLE(起動デバイスがありません)— コンピュータが ハードドライブを見つけることができません。ハードドライブが起動デバイスの場合、 ドライブが適切に装着されており、起動デバイスとして区分(パーティション)され ていることを確認します。

N<sup>O</sup> BOOT SECTOR ON HARD DRIVE(ハードドライブにブートセクターがありません)— オペレーティングシステムが破損している可能性があります。デルにお問い合わせく ださい(SU ページの「[デルへのお問い合わせ](#page-67-1)」を参照)。

N<sup>O</sup> TIMER TICK INTERRUPT(タイマーチック割り込み信号がありません)— システ ム基板上のチップが誤動作している可能性があります。Dell Diagnostics (診断)プロ グラムの System Set テストを実行します (38 ページの「Dell Diagnostics (診断) プロ [グラム](#page-37-0)」を参照)。

NOT ENOUGH MEMORY OR RESOURCES. EXIT SOME PROGRAMS AND TRY AGAIN(メモ リまたはリソースが不足しています。プログラムをいくつか終了し、やりなおしてく ださい)— 開いているプログラムの数が多すぎます。すべてのウィンドウを閉じ、 使用するプログラムのみを開きます。

OPERATING SYSTEM NOT FOUND (オペレーティングシステムが見つかりません) — ハードドライブを取り付けなおします(**support.jp.dell.com** の『サービスマニュアル』を 参照)。問題が解決しない場合は、デルにお問い合わせください (68 [ページの](#page-67-1)「デル [へのお問い合わせ](#page-67-1) | を参照)。

OPTIONAL ROM BAD CHECKSUM(オプション ROM のチェックサムが違います)— オプション ROM に問題があります。デルにお問い合わせください (68 [ページの](#page-67-1)「デル [へのお問い合わせ](#page-67-1) | を参照)。

A REQUIRED .DLL FILE WAS NOT FOUND(必要な .DLL ファイルが見つかりません)— 実行しようとしているプログラムに必要なファイルがありません。プログラムを削除 してから、再インストールします。

Microsoft® Windows Vista®:

- 1 Windows Vista スタートボタン(# → コントロールパネル → プログラム → プログラムと機能をクリックします。
- 2 削除するプログラムを選択します。
- **3 アンインストール**をクリックします。
- 4 インストール手順については、プログラムのマニュアルを参照してください。

Microsoft Windows® XP:

- 1 スタート → コントロールパネル → プログラムの追加と削除 → プログラムと 機能をクリックします。
- 2 削除するプログラムを選択します。
- 3 アンインストールをクリックします。
- 4 インストール手順については、プログラムのマニュアルを参照してください。

SECTOR NOT FOUND (セクターが見つかりません) — オペレーティングシステム がハードドライブ上のセクターを見つけることができません。ハードドライブに不良 セクターがあるか、FATが破損している可能性があります。Windows のエラーチェッ クユーティリティを実行して、ハードドライブのファイル構造を調べます。Windows ヘルプとサポート(スタート→ヘルプとサポートをクリックします)を参照してくだ さい。多くのセクターに障害がある場合、可能であればデータをバックアップして、 ハードドライブを再フォーマットします。

SEEK ERROR (シークエラー) — オペレーティングシステムがハードドライブ上 の特定のトラックを見つけることができません。

SHUTDOWN FAILURE (シャットダウンエラー) — システム基板上のチップが誤動 作している可能性があります。Dell Diagnostics (診断)プログラムの System Set テ ストを実行します (38 ページの「Dell Diagnostics (診断) プログラム」を参照)。

TIME-OF-DAY CLOCK LOST POWER(内部時計の電力低下)— システム設定が破損 しています。コンピュータをコンセントに接続してバッテリーを充電します。問題が 解決されない場合、セットアップユーティリティを起動してデータの復元を試してから、 すぐにプログラムを終了します(**support.jp.dell.com** の『サービスマニュアル』を 参照)。メッセージが表示される場合は、デルにお問い合わせください (68 [ページの](#page-67-1)) 「[デルへのお問い合わせ](#page-67-1)」を参照)。

TIME-O F-DAY CLOCK STOPPED(内部時計の停止)— システム設定をサポートす る予備バッテリーを、再充電する必要がある可能性があります。コンピュータをコン セントに接続してバッテリーを充電します。問題が解決しない場合は、デルにお問い 合わせください(SU ページの「[デルへのお問い合わせ](#page-67-1)」を参照)。

TIME-OF-DAY NOT SET-PLEASE RUN THE SYSTEM SETUP PROGRAM(内部時計が設 定されていません。セットアップユーティリティを実行してください)— セット アップユーティリティで設定した時刻または日付が内部時計と一致しません。日付と 時刻オプションの設定を修正します。詳細については、『サービスマニュアル』 (**support.jp.dell.com**)を参照してください。

TIMER CHIP COUNTER 2 FAILED(タイマーチップカウンタ 2 が失敗しました)— システム基板上のチップが誤動作している可能性があります。Dell Diagnostics (診断) プログラムの System Set テストを実行します (38 ページの「Dell Diagnostics (診断) [プログラム](#page-37-0)」を参照)。

UNEXPECTED INTERRUPT IN PROTECTED MODE (プロテクトモードで予期しない 割り込み発生)— キーボードコントローラが誤動作しているか、メモリモジュール の接続に問題がある可能性があります。Dell Diagnostics(診断)プログラムの System Memory テストおよび Keyboard Controller テストを実行します(38 [ページの](#page-37-0)「Dell Diagnostics (診断) プログラム」を参照)。

<sup>X</sup>:¥IS NOT ACCESSIBLE. THE DEVICE IS NOT READY(X:¥にアクセスできません。 ドライブの準備ができていません)— ドライブにディスクを入れ、もう一度試して みます。

#### <span id="page-35-0"></span>システムメッセージ

メモ:表示されたメッセージが以下のリストにない場合は、メッセージが表示され たときに実行していたオペレーティングシステムまたはプログラムのマニュアルを 参照してください。

ALERT! PREVIOUS ATTEMPTS AT BOOTING THIS SYSTEM HAVE FAILED AT CHECKPOINT [NNNN]. FOR HELP IN RESOLVING THIS PROBLEM, PLEASE NOTE THIS CHECKPOINT AND CONTACT DELL TECHNICAL SUPPORT(警告:このシステムの前回の起動時に チェックポイント [NNNN] で障害が発生しました。この問題を解決するには、この チェックポイントをメモしてデルテクニカルサポートにお問い合わせください)— 同じエラーによって、コンピュータは 3 回連続して起動ルーチンを終了できませんで した (サポートを受けるには 68 [ページの「デルへのお問い合わせ](#page-67-1)」を参照)。

CMOS CHECKSUM ERROR(CMOS チェックサムエラー)— システム基板に障害 が発生しているか、RTC バッテリーが低下している可能性があります。バッテリーを 交換します(デルサポートサイト **support.jp.dell.com** の 『サービスマニュアル』ま たは 68 ページの「[デルへのお問い合わせ](#page-67-1)」を参照)。

FAN [X] FAILURE (ファン [X] の障害) — ファンの故障です。故障しているファンを 交換します(デルサポートサイト **support.jp.dell.com** の 『サービスマニュアル』を 参照)。

HARD-DISK READ FAILURE(ハードディスク読み取りエラー)— ハードドライブ 起動テスト中にハードドライブ障害が発生した可能性があります(サポートを受ける には 68 ページの「[デルへのお問い合わせ](#page-67-1)」を参照)。

KEYBOARD FAILURE(キーボードエラー)— キーボードで障害が発生しているか、 キーボードのケーブルが緩んでいる可能性があります(デルサポートサイト **support.jp.dell.com** の『サービスマニュアル』を参照)。
N<sup>O</sup> BOOT DEVICE AVAILABLE(起動デバイスがありません)— システムが、起動 可能なデバイスまたはパーティションを見つけられません。 •

- 光学式ドライブが起動デバイスの場合、ケーブルが接続されていて、起動 用ディスクがドライブに挿入されていることを確認します。
- ハードドライブが起動デバイスの場合、ケーブルがドライブに適切に取り付 けられていて、起動デバイスとしてパーティション分割されていることを確 認します。
- セットアップユーティリティを起動し、起動順序の情報が正しいかどうかを 確認します(デルサポートサイト **support.jp.dell.com** の『サービスマニュ アル』を参照)。

N<sup>O</sup> TIMER TICK INTERRUPT(タイマーチック割り込み信号がありません)— システ ム基板上のチップが誤動作しているかまたはシステム基板障害の可能性があります (サポートを受けるには 68 ページの「[デルへのお問い合わせ](#page-67-0)」を参照)。

NOTICE – HARD DRIVE SELF MONITORING SYSTEM HAS REPORTED THAT A PARAMETER HAS EXCEEDED ITS NORMAL OPERATING RANGE. DELL RECOMMENDS THAT YOU BACK UP YOUR DATA REGULARLY. A PARAMETER OUT OF RANGE MAY OR MAY NOT INDICATE <sup>A</sup> POTENTIAL HARD DRIVE PROBLEM(注意 - ハードディス クドライブの自己監視システムには、パラメータが通常の動作範囲を超えていること がレポートされています。デルではデータを定期的にバックアップすることをお勧め しています。範囲外のパラメーターは、潜在的なハードディスクドライブの問題を示 す場合とそうでない場合があります) — S.M.A.R.T エラー。ハードドライブ障害の 可能性があります。この障害により、BIOS設定で有効とされたり無効とされたりす る可能性があります。

# <span id="page-36-1"></span><span id="page-36-0"></span>ソフトウェアとハードウェアの問題のトラブルシューティング

デバイスが OS のセットアップ中に検知されない、または、検知されても設定が正し くない場合は、非互換性の問題を解決するためにハードウェアに関するトラブル シューティングを使用できます。

Windows Vista:

- 1 Windows Vista スタートボタン <sup>(2)</sup> をクリックし、ヘ**ルプとサポート**をクリック します。
- 2 検索フィールドにハードウェアに関するトラブルシューティングと入力し、 <Enter> を押して検索を開始します。
- 3 検索結果で、問題に最も該当するオプションを選択し、残りのトラブルシュー ティング手順に従います。

Windows XP:

- 1 スタート → ヘルプとサポートをクリックします。
- 2 検索フィールドにハードウェアに関するトラブルシューティングと入力し、 <Fnter> を押して検索を開始します。
- 3 問題を解決するヤクションで、ハードウェアに関するトラブルシューティングを クリックします。
- 4 ハードウェアに関するトラブルシューティングの一覧で、問題を適切に示すオ プションを選択し、次へをクリックしてトラブルシューティングの残りの手順 に従います。

### <span id="page-37-0"></span>Dell Diagnostics (診断) プログラム

警告:本項の手順を開始する前に、コンピュータに同梱の『安全にお使いいただく ために』を読み、その指示に従ってください。

#### Dell Diagnostics (診断) プログラムを使用する場合

コンピュータに問題が発生した場合、デルにお問い合わせになりサポートを受ける前に、 QP ページの「[トラブルシューティングの](#page-42-0)ヒント」のチェック事項を実行してから、 Dell Diagnostics (診断) プログラムを実行します。

Dell Diagnostics (診断) プログラムは、ハードドライブから、またはコンピュータ に付属の『Drivers and Utilities』メディアから起動できます。

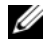

■ メモ:『Drivers and Utilities』メディアはオプションなので、出荷時にすべてのコン ピュータに付属しているわけではありません。

**■ メモ: Dell Diagnostics (診断) プログラムは、Dell コンピュータ上でのみ動作します。** 

#### ハードドライブから Dell Diagnostics(診断)プログラムを起動する場合

Dell Diagnostics (診断)プログラムを実行する前に、セットアップユーティリティ (デルサポートサイト **support.jp.dell.com** の『サービスマニュアル』を参照)を起動し、 コンピュータの設定情報を閲覧して、テストするデバイスがセットアップユーティリ ティに表示され、アクティブであることを確認します。

Dell Diagnostics (診断)プログラムは、ハードドライブの個別診断ユーティリティ パーティションに格納されています。

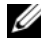

**■ メモ:**コンピュータに画面イメージが表示されない場合は、デルまでお問い合わせ ください(SU [ページの「デルへのお問い合わせ」](#page-67-0)を参照)。

- 1 コンピュータの電源ケーブルがコンセントにしっかりと接続されていることを 確認します。
- 2 コンピュータの電源を入れます(または再起動します)。
- 3 DELLのロゴが表示されたら、すぐに <F12> を押します。
	- メモ:キーを長く押したままにすると、キーボードエラーが発生する場合があ ります。キーボードエラーを回避するには、<F12> を押して放す操作を等間隔 で行って起動デバイスメニューを開いてください。

キーを押すタイミングが遅れてオペレーティングシステムのロゴが表示されて しまったら、Microsoft Windows デスクトップが表示されるまでそのまま待機し、 コンピュータをシャットダウンして操作をやりなおしてください。

4 上下矢印キーを使用して起動メニューから Diagnostics を選択し、<Enter> を 押します。

起動前システムアヤスメント (PSA) が実行されます。PSA は、システム基板、 キーボード、ディスプレイ、メモリ、ハードドライブなどの一連の初期テスト です。

- 表示された質問にすべて答えます。
- 問題が検出された場合は、エラーコードを書き留め、68 [ページの](#page-67-0)「デル [へのお問い合わせ](#page-67-0)」を参照してください。
- wpopularidipと」とa無して vicuvi。<br>• PSA が無事に終了した場合、Booting Dell Diagnostic Utility Partition.Press any key to continue (Dell診断ユーティリティ パーティションの起動中。いずれかのキーを押すと続行します)という メッセージが表示されます。
- メモ :Diagnostics (診断) ユーティリティパーティションが検出されなかった というメッセージが表示された場合は、『Drivers and Utilities』メディアから Dell Diagnostics (診断)プログラムを実行します (40 ページの「『Drivers and Utilities』 メディアから Dell Diagnostics (診断) プログラムを起動する場合」を参照)。
- 5 任意のキーを押すと、ハードドライブ上の診断ユーティリィティパーティション から Dell Diagnostics(診断)プログラムが起動します。
- 6 <Tab> を押して Test System を選択し、<Enter> を押します。
	- メモ : コンピュータの完全なテストを実行する場合は、**Test System** を選択す ることをお勧めします。**Test Memory** を選択すると、拡張メモリのテストが 開始されます。このテストの完了には 30 分以上かかる場合があります。テス トが完了したら、テストの結果を記録し、任意のキーを押して前のメニューに 戻ります。
- 7 Dell Diagnostics (診断) プログラムのメインメニューで、マウスを左クリック するか、<Tab> を押してから <Enter> を押して、実行するテストを選択します (41 ページの「Dell Diagnostics (診断) プログラムのメインメニュー | を参照)。

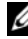

■ メモ:エラーコードと問題の説明を正確にそのまま書き留め、画面の指示に従 います。

- 8 すべてのテストが完了したら、テストウィンドウを閉じ、Dell Diagnostics (診断) プログラムのメインメニューに戻ります。
- 9 メインメニューウィンドウを閉じて Dell Diagnostics (診断) プログラムを終 了し、コンピュータを再起動します。

#### <span id="page-39-0"></span>『Drivers and Utilities』メディアから Dell Diagnostics(診断)プログラムを起動 する場合

Dell Diagnostics (診断) プログラムを実行する前に、セットアップユーティリティ (デルサポートサイト **support.jp.dell.com** の『サービスマニュアル』を参照)を起動し、 コンピュータの設定情報を閲覧して、テストするデバイスがセットアップユーティリ ティに表示され、アクティブであることを確認します。

- 1 『Drivers and Utilities』メディアを光学式ドライブに挿入します。
- 2 コンピュータを再起動します。
- 3 DELL のロゴが表示されたら、すぐに<F12>を押します。
	- メモ:キーを長く押したままにすると、キーボードエラーが発生する場合があ ります。キーボードエラーを回避するには、<F12> を押して放す操作を等間隔 で行って起動デバイスメニューを開いてください。

キーを押すタイミングが遅れてオペレーティングシステムのロゴが表示されて しまったら、Microsoft Windows デスクトップが表示されるまでそのまま待機し、 コンピュータをシャットダウンして操作をやりなおしてください。

4 起動デバイスの一覧が表示されたら、上下矢印キーを使用して **CD/DVD/CD-RW Drive** をハイライト表示し、<Enter> を押します。

■ メモ: 一回のみの起動メニューを使用すると、今回の起動に限り起動順序が変 更されます。再起動すると、コンピュータはセットアップユーティリティで指 定された起動順序に従って起動します。

- 5 任意のキーを押して、CD/DVD から起動することを確定します。 キーを押すタイミングが遅れてオペレーティングシステムのロゴが表示されて しまったら、Microsoft Windows デスクトップが表示されるまでそのまま待機し、 コンピュータをシャットダウンして操作をやりなおしてください。
- 6 N=を入力して **Run the 32 Bit Dell Diagnostics** を選択します。
- **7** Dell Diagnostics Menu で、1 を入力して Dell 32-bit Diagnostics for Resource **CD**(**graphical user interface**)を選択します。
- 8 <Tab> を押して Test System を選択し、<Enter> を押します。
	- メモ : コンピュータの完全なテストを実行する場合は、**Test System** を選択す ることをお勧めします。**Test Memory** を選択すると、拡張メモリのテストが 開始されます。このテストの完了には 30 分以上かかる場合があります。テス トが完了したら、テストの結果を記録し、任意のキーを押して前のメニューに 戻ります。
- 9 Dell Diagnostics (診断) プログラムのメインメニューで、マウスを左クリック するか、<Tab> を押してから <Enter> を押して、実行するテストを選択します (41 ページの「Dell Diagnostics (診断) プログラムのメインメニュー」を参照)。

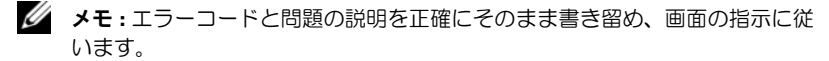

- 10 すべてのテストが完了したら、テストウィンドウを閉じ、Dell Diagnostics (診断) プログラムのメインメニューに戻ります。
- 11 メインメニューウィンドウを閉じて Dell Diagnostics (診断) プログラムを終 了し、コンピュータを再起動します。
- 12 『Drivers and Utilities』メディアを光学式ドライブから取り出します。

#### <span id="page-40-0"></span>Dell Diagnostics(診断)プログラムのメインメニュー

Dell Diagnostics (診断) プログラムがロードされると、以下のメニューが表示され ます。

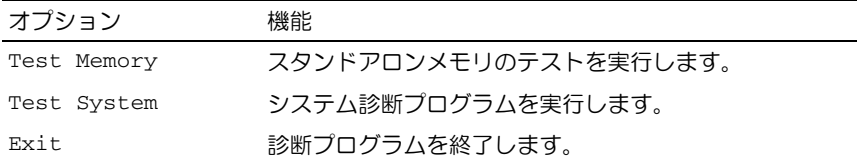

<Tab> を押して、実行するテストを選択し、<Enter> を押します。

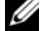

メモ:コンピュータの完全なテストを実行する場合は、**Test System** を選択するこ とをお勧めします。**Test Memory** を選択すると、拡張メモリのテストが開始されます。 このテストの完了には 30 分以上かかる場合があります。 テストが完了したら、テス トの結果を記録し、任意のキーを押してこのメニューに戻ります。

**Test System** を選択すると、以下のメニューが表示されます。

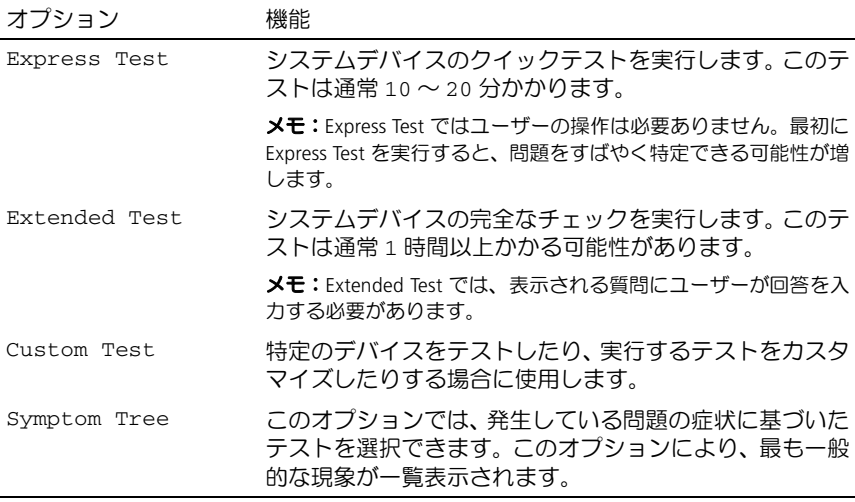

メモ:コンピュータのデバイスの完全なチェックを実行する場合は、**Extended Test** を 選択することをお勧めします。

テスト中に問題が検出されると、エラーコードと問題を説明するメッセージが表示さ れます。エラーコードと問題の説明を正確にそのまま書き留め、画面の指示に従います。 問題を解決できない場合は、デルにお問い合わせください (68 [ページの](#page-67-0)「デルへの [お問い合わせ](#page-67-0)」を参照)。

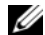

■ メモ:お問い合わせの際は、サービスタグをご用意ください。お使いのコンピュー タのサービスタグは、各テスト画面の上部に表示されます。

以下のタブには、**Custom Test** または **Symptom Tree** オプションから実行されるテス トの追加情報が表示されます。

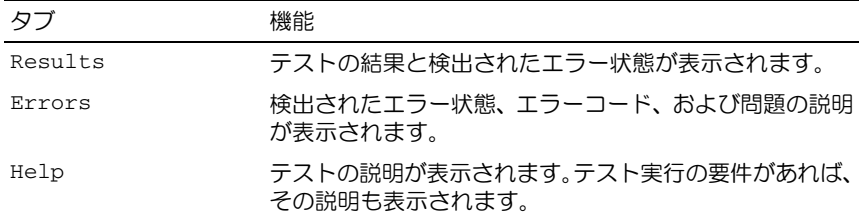

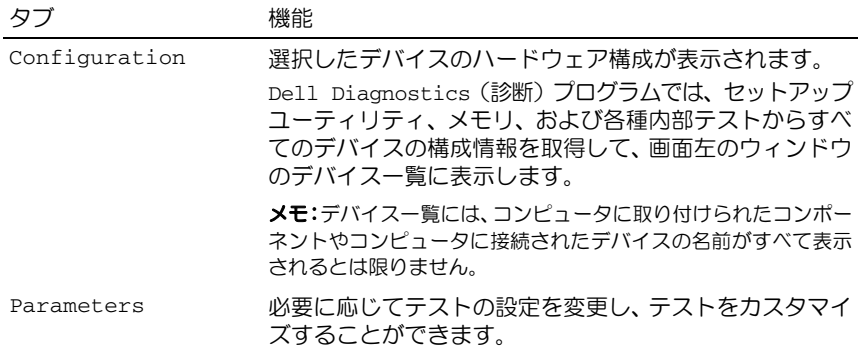

# <span id="page-42-1"></span><span id="page-42-0"></span>トラブルシューティングのヒント •

- 部品を追加したり取り外したりした後に問題が発生した場合は、取り付け手順を 見直して、部品が正しく取り付けられているかどうかを確認します。
- 周辺機器が動作しない場合は、周辺機器が正しく接続されているかどうかを確 認します。
- 画面にエラーメッセージが表示される場合は、メッセージを正確に書きとめます。 このメッセージは、サポート担当者が問題を診断および解決するのに役立ちます。
- プログラムの実行中にエラーメッセージが表示される場合は、プログラムのマ ニュアルを参照してください。

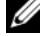

■ メモ:このマニュアルの手順は、Windows のデフォルト表示用に書かれているため、 コンピュータをクラシック表示に設定していると適用されない場合があります。

#### <span id="page-42-2"></span>電源の問題

警告:本項の手順を開始する前に、コンピュータに同梱の『安全にお使いいただく ために』を読み、その指示に従ってください。

電源ライトが消灯している場合 — コンピュータの電源が切れているか、コンピュー タに電力が供給されていません。

- ・2 5,500 %…0U+1・0,0000。<br>• 電源ケーブルをコンピュータ背面の電源コネクタとコンセントにしっかりと装 着しなおします。
- 電源タップ、電源延長ケーブル、およびその他の電源保護装置を使用している 場合は、それらを外してコンピュータの電源が正常に入ることを確認します。
- <sub>物ロは</sub>、<sub>ヒポフセポク ミコノヒュークの電源の 正常に穴 &ここと確認しよう。<br>• 使用している電源タップがあれば、電源コンセントに接続され、オンになって</sub> いることを確認します。
- 電気スタンドなどの別の電化製品で試して、コンセントが機能しているかどう かを確認します。

• 主電源ケーブルおよび前面パネルケーブルがシステム基板にしっかりと接続さ れているかどうかを確認します(デルサポートサイト **support.jp.dell.com** の 『サービスマニュアル』を参照)。

#### 電源ライトが青色に点灯していて、コンピュータの反応が停止した場合 — •

- ディスプレイが接続されていて電源が入っているかどうかを確認します。
- ディスプレイが接続されていて電源が入っている場合は、PS [ページの](#page-35-0)「システ [ムメッセージ](#page-35-0)」を参照してください。

電源ライトが青色で点滅している場合 — コンピュータはスタンバイモードになっ ています。キーボードのキーを押したり、マウスを動かしたり、電源ボタンを押した りすると、通常の動作が再開されます。

電源ライトが黄色で点滅している場合 – コンピュータに電力は供給されていますが、 デバイスが誤動作しているか正しく取り付けられていない可能性があります。

- すべてのメモリモジュールを取り外して、取り付けなおします(デルサポート サイト **support.jp.dell.com** の『サービスマニュアル』を参照)。
- グラフィックカードを含むすべてのカードを取り外して、取り付けなおします (デルサポートサイト **support.jp.dell.com** の『サービスマニュアル』を参照)。 電源ライトが黄色に点灯している場合 — 電源に問題が発生している、デバイスが<sup>誤</sup>

作動動作している、またはデバイスが正しく取り付けられていません。 •

- プロセッサ電源ケーブルがシステム基板の電源コネクタにしっかりと接続され ているかどうかを確認します(デルサポートサイト **support.jp.dell.com** の 『サービスマニュアル』を参照)。
- 主電源ケーブルおよび前面パネルケーブルがシステム基板にしっかりと接続さ れているかどうかを確認します(デルサポートサイト **support.jp.dell.com** の 『サービスマニュアル』を参照)。

電気的な妨害の解消 — <sup>電</sup>気的な妨害の原因には、以下のものがあります。 •

- 電源、キーボード、およびマウス拡張ケーブル
- 同じ電源タップに接続されているデバイスが多すぎる
- 同じコンセントに複数の電源タップが接続されている

#### <span id="page-44-1"></span>メモリの問題

#### 警告:本項の手順を開始する前に、コンピュータに同梱の『安全にお使いいただく ために』を読み、その指示に従ってください。

#### メモリ不足を示すメッセージが表示される場合 —

- 作業中のすべてのファイルを保存してから閉じ、開いたまま使用していないす べてのプログラムを終了して、問題が解決するかどうかを確認します。
- メモリの最小要件については、ソフトウェアのマニュアルを参照してください。 必 要 に 応 じ て 増 設 メ モ リ を 取 り 付 け ま す (デ ル サ ポ ー ト サ イ ト **support.jp.dell.com** の『サービスマニュアル』を参照)。
- メ モ リ モ ジ ュ ー ル を 取 り 付 け な お し て(デ ル サ ポ ー ト サ イ ト **support.jp.dell.com** の『サービスマニュアル』を参照)、コンピュータがメモ リと正常に通信するかどうかを確認します。
- ーラー<br>- Aéll Diagnostics(診断)プログラムを実行します(38 ページの「Dell Diagnostics) [\(診断\)プログラム](#page-37-0)」を参照)。

#### その他の問題が発生する場合 — •

- メ モ リ モ ジ ュ ー ル を 取 り 付 け な お し て (デ ル サ ポ ー ト サ イ ト **support.jp.dell.com** の『サービスマニュアル』を参照)、コンピュータがメモ リと正常に通信するかどうかを確認します。
- → シーエBに廻信するかこうかと確認しよっ。<br>• メモリの取り付けガイドラインに従っているかどうかを確認します(デルサ ポートサイト **support.jp.dell.com** の『サービスマニュアル』を参照)。
- 使用するメモリがお使いのコンピュータでサポートされていることを確認します。 お使いのコンピュータに対応するメモリの詳細については、20 [ページの「メモリ](#page-19-0)」 を参照してください。
- <span id="page-44-2"></span>• and search of the streed of an original search of the biogrostics<br>• all Diagnostics(診断)プログラムを実行します(38 ページの「Dell Diagnostics [\(診断\)プログラム](#page-37-0)」を参照)。

#### フリーズおよびソフトウェアの問題

警告:本項の手順を開始する前に、コンピュータに同梱の『安全にお使いいただく ために』を読み、その指示に従ってください。

#### <span id="page-44-0"></span>コンピュータが起動しない場合

電源ケーブルがコンピュータとコンセントにしっかりと接続されているかどうかを確 認します

#### <span id="page-45-0"></span>コンピュータの応答が停止した場合

■ 注意: オペレーティングシステムのシャットダウンが実行できない場合、データを 損失する恐れがあります。

コンピュータの電源を切る — キーボードのキーを押したりマウスを動かしたりし てもコンピュータが応答しない場合、電源ボタンを 8 ~ 10 秒以上押し続けてコン ピュータの電源を切ったあと、コンピュータを再起動します。

# プログラムが応答しなくなった場合 プログラムを終了する —

- <span id="page-45-1"></span>1 <Ctrl><Shift><Fsc>を同時に押してタスクマネージャを開きます。
- 2 アプリケーションタブをクリックします。
- 3 応答しなくなったプログラムをクリックして選択します。
- <span id="page-45-2"></span>4 タスクの終了をクリックします。

#### プログラムが繰り返しクラッシュする場合

メモ:ほとんどのソフトウェアのインストールの手順は、ソフトウェアのマニュア ルに記載されているか、CD または DVD に収録されています。

ソフトウェアのマニュアルを参照する — 必要に応じて、プログラムをアンインス トールしてから再インストールします。

# プログラムが以前の Windows オペレーティングシステム用に設計されている場合 プログラム互換性ウィザードを実行する —

Windows Vista:

Windows Vista には、Windows Vista 以外のオペレーティングシステムに近い環境 でプログラムが動作するように設定できるプログラム互換性ウィザードがあります。

- 1 スタート → コントロールパネル → プログラム → このバージョンの **Windows** でより古いプログラムを使用するをクリックします。
- 2 プログラム互換性ウィザードの開始画面で、次へをクリックします。
- 3 画面の指示に従います。

#### Windows XP:

プログラム互換性ウィザードは、Windows XP 以外のオペレーティングシステムの環 境に似た環境で動作するようにプログラムを設定します。

- 1 スタート→ プログラム→ アクセサリ→ プログラム互換性ウィザード→ 次へを クリックします。
- 2 画面の指示に従います。
- 46 トラブルシューティング

#### <span id="page-46-0"></span>画面が青色(ブルースクリーン)になった場合

コンピュータの電源を切る — キーボードのキーを押したりマウスを動かしたりし てもコンピュータが応答しない場合、電源ボタンを8~10秒以上押し続けてコン ピュータの電源を切ったあと、コンピュータを再起動します。

#### その他のソフトウェアの問題

# <span id="page-46-1"></span>トラブルシューティング情報については、ソフトウェアのマニュアルを確認するか <sub>ての他のフ</sub>フィッエアの同題<br>トラブルシューティング情報については.<br>ソフトウェアの製造元に問い合わせる —

- プログラムがコンピュータにインストールされているオペレーティングシステ ムに対応しているかどうかを確認します。
- コンピュータがソフトウェアを実行するのに必要な最小ハードウェア要件を満 たしていることを確認します。詳細については、ソフトウェアのマニュアルを 参照してください。
- プログラムが正しくインストールおよび設定されているかどうかを確認します。
- デバイスドライバがプログラムとコンフリクトしていないかどうかを確認し ます。
- 必要に応じて、プログラムをアンインストールしてから再インストールします。

#### ファイルのバックアップを直ちに作成する —

- ・・・・・・・・・・・ ーー - …… -<br>• ウイルススキャンプログラムを使用して、ハードディスクドライブ、CD、また は DVD を調べます。
- 開いているファイルやプログラムをすべて保存してから閉じ、スタートメ ニューからコンピュータをシャットダウンします。

#### <span id="page-46-2"></span>Dell テクニカル Update Service

Dell テクニカル Update Service は、お使いのコンピュータに関するソフトウェアおよ びハードウェアのアップデートを E- メールにて事前に通知するサービスです。この サービスは無償で提供され、内容、フォーマット、および通知を受け取る頻度をカス タマイズすることができます。

Dell テクニカル Update Service に登録するには、support.dell.com/technicalupdate (英語)にアクセスしてください。

#### デルサポートユーティリティ

デルサポートユーティリティは、お使いのコンピュータにインストールされており、 タスクバーのデルサポート「◆ アイコンまたは**スタート**ボタンから使用できます。 このサポートユーティリティは、セルフサポート情報、ソフトウェアのアップデート、 およびお使いのコンピュータ環境の状態をスキャンする場合に使用します。

#### デルサポートユーティリティへのアクセス

デルサポートユーティリティは、タスクバーの■ → アイコンまたはスタートメニュー からアクセスできます。

デルサポートアイコンがタスクバーに表示されていない場合は、次の手順を実行し ます。

- 1 スタート→ プログラム→ **Dell Support** → **Dell Support** 設定をクリックします。
- 2 タスクバーのアイコンを表示するオプションがチェックされていることを確認 します。

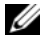

■■ メモ:デルサポートユーティリティがスタートメニューから利用できない場合は、 **support.jp.dell.com** からソフトウェアをダウンロードしてください。

デルサポートユーティリティは、お使いのコンピュータ環境にカスタマイズされてい ます。

**タスクバーの■ アイコンは、アイコンをクリック、ダブルクリック、または右ク** リックした場合でそれぞれ機能が異なります。

#### デルサポートアイコンのクリック

次のタスクを実行するには、<mark>≪</mark> アイコンをクリックまたは右クリックします。

- お使いのコンピュータ環境のチェック
- デルサポートユーティリティの設定の表示<br>• デルサポートユーティリティの設定の表示
- デルサポートユーティリティのヘルプファイルへのアクセス
- ・ ・ ・ ・ ・ ・ ・ ・ ・ ・ ・ ・ ・ ・ ・ 。 。<br>• ・ よくあるお問い合わせ(FAQ)の表示
- ホームの さいこい こうこ (\*\*\*\*) ジムホ<br>• デルサポートユーティリティの詳細の表示
- ラルフボートユーティリティの詳細<br>• デルサポートユーティリティの終了

#### デルサポートアイコンのダブルクリック

■ アイコンをダブルクリックすると、お使いのコンピュータ環境の手動チェック、 よくあるお問い合わせ(FAO)の表示、デルサポートコーティリティのヘルプファイ ルへのアクセス、およびデルサポート設定の表示を実行できます。

デルサポートユーティリティの詳細については、**Dell™** サポート画面の上部にある疑 問符(**?**)をクリックしてください。

# ソフトウェアの再インストール

# <span id="page-48-0"></span>ドライバ

# <span id="page-48-1"></span>ドライバの確認

デバイスに問題が発生した場合、次の手順を実行して問題の原因がドライバかどうかを 判断し、必要に応じてドライバをアップデートしてください。

#### Microsoft Windows Vista

- 1 Windows Vista スタートボタン<sup>(タ)</sup>をクリックし、**コンピュータ**を右クリック します。
- 2 プロパティ、デバイスマネージャの順にクリックします。
	- ■■ メモ:ユーザーアカウント制御ウィンドウが表示される場合があります。コン ピュータの管理者の場合は、続行をクリックします。管理者でない場合は、管理 者に連絡して作業を続けます。
- 3 デバイスの一覧を下にスクロールし、デバイス名の横に感嘆符(**!** の付いた円) がないかどうかをチェックします。

デバイス名の横に感嘆符が表示されているときは、ドライバの再インストール または新しいドライバのインストールが必要な場合があります (50 [ページの](#page-49-0)) 「[ドライバおよびユーティリティの再インストール](#page-49-0)」を参照)。

#### Microsoft Windows XP

- 1 スタート→ コントロールパネルをクリックします。
- 2 作業する分野を選びますでパフォーマンスとメンテナンスをクリックします。
- 3 システムをクリックします。
- 4 システムのプロパティウィンドウでハードウェアタブをクリックします。
- 5 デバイスマネージャーをクリックします。
- 6 デバイスの一覧を下にスクロールし、デバイス名の横に感嘆符(**!** の付いた円) がないかどうかをチェックします。

<span id="page-49-3"></span>デバイス名の横に感嘆符が表示されているときは、ドライバの再インストール または新しいドライバのインストールが必要な場合があります (50 [ページの](#page-49-0) 「ドライバおよびコーティリティの再インストール」を参照)。

# <span id="page-49-0"></span>ドライバおよびユーティリティの再インストール

**ニ) 注意:** デルサポートサイト support.jp.dell.com および 『Drivers and Utilities』メディ アでは、お使いの Dell コンピュータ用として承認済みのドライバを提供しています。 その他の媒体からのドライバをインストールすると、お使いのコンピュータが適切 に動作しない恐れがあります。

#### <span id="page-49-2"></span><span id="page-49-1"></span>以前のデバイスドライババージョンへの復帰

新たにドライバをインストールまたはアップデートした後に、コンピュータに問題が 発生した場合は、Windows のデバイスドライバのロールバックを使用して、以前に インストールしたバージョンのドライバに置き換えることができます。

Windows Vista:

- 1 Windows Vista スタートボタン<sup>(ワ)</sup> をクリックし、コ**ンピュータ**を右クリック します。
- 2 プロパティ、デバイスマネージャの順にクリックします。
	- ■■ メモ:ユーザーアカウント制御ウィンドウが表示される場合があります。コン ピュータの管理者の場合は、続行をクリックします。 管理者でない場合は、 管理 者に連絡して作業を続けます。
- 3 新しいドライバをインストールしたデバイスを右クリックし、プロパティを クリックします。
- 4 ドライバタブをクリックします。
- 5 ドライバのロールバックをクリックします。

デバイスドライバのロールバックで問題を解決できない場合は、『Drivers and Utilities』メディアからドライバを再インストールします。

Windows XP:

- 1 スタート→ コントロールパネルをクリックします。
- 2 作業する分野を選びますでパフォーマンスとメンテナンスをクリックします。
- 3 システムをクリックします。
- 4 システムのプロパティウィンドウでハードウェアタブをクリックします。
- 5 デバイスマネージャーをクリックします。
- 6 新しいドライバをインストールしたデバイスを右クリックし、プロパティを クリックします。
- 7 ドライバタブをクリックします。
- 8 ドライバのロールバックをクリックします。

デバイスドライバのロールバックで問題を解決できない場合は、『Drivers and Utilities』メディアからドライバを再インストールします。

#### <span id="page-50-0"></span>『Drivers and Utilities』ディスクの使い方

ドライバをインストールまたはアップデートした後でコンピュータに問題が発生し、 デバイスドライバのロールバックを使用しても問題が解決しない場合は、『Drivers and Utilities』メディアからドライバを再インストールします。

- 1 開いているファイルをすべて保存してから閉じ、実行中のプログラムをすべて 終了します。
- 2 『Drivers and Utilities』メディアを挿入します。

ほとんどの場合、CD/DVD は自動的に実行されます。実行されない場合は、 Windows エクスプローラを開き、CD/DVD ドライブのディレクトリをクリック して CD/DVD の内容を表示し、autorcd.exe ファイルをダブルクリックします。 CD/DVD を初めて使用する場合、セットアップファイルをインストールするよ う表示されることがあります。**OK** をクリックし、画面の指示に従います。

- 3 ツールバーの言語ドロップダウンメニューから、ドライバまたはユーティリ ティに適切な言語(利用可能な場合)を選択します。
- 4 ウェルカム画面で次へをクリックし、CD/DVD がハードウェアのスキャンを完 了するまで待ちます。
- 5 他のドライバやコーティリティを検出するには、検**索基準**で、システムモデル、 オペレーティングシステム、およびトピックのドロップダウンメニューから適 切なカテゴリを選択します。 コンピュータで使用される特定のドライバとユーティリティのリンクが表示さ れます。
- 6 特定のドライバまたはユーティリティのリンクをクリックして、インストール するドライバまたはユーティリティについての情報を表示します。
- 7 インストールボタン(表示されている場合)をクリックして、ドライバまたは ユーティリティのインストールを開始します。画面の指示に従ってインストー ルを完了します。 インストールが表示されない場合は、自動インストールを選択できません。イン ストールの手順については、該当する以下の手順を参照するか、または解凍を クリックして展開手順に従い、readme ファイルを参照してください。

ドライバファイルへ移動するよう指示された場合、ドライバ情報ウィンドウで CD/DVD のディレクトリをクリックして、そのドライバに関連するファイルを 表示します。

#### ドライバの手動インストール

前項で記述されているように、ドライバファイルをハードドライブに抽出した後で、 手動によるドライバのアップデートが必要な場合があります。

Microsoft Windows Vista:

- 1 Windows Vista スタートボタン<sup>[4]</sup> をクリックし、コンピュータを右クリック します。
- 2 プロパティ、デバイスマネージャの順にクリックします。
	- ■■ メモ:ユーザーアカウント制御ウィンドウが表示される場合があります。コン ピュータの管理者の場合は、 **続行**をクリックします。管理者でない場合は、管理 者に連絡して作業を続けます。
- 3 インストールするドライバのデバイスのタイプをダブルクリックします。
- 4 インストールするドライバのデバイスの名前をダブルクリックします。
- 5 ドライバタブをクリックします。
- 6 ドライバの更新をクリックします。
- 7 コンピュータを参照してドライバソフトウェアを検索しますをクリックします。
- 8 参照をクリックし、ハードドライブ上のドライバファイルがある場所に移動し ます。
- 9 該当するドライバの名前が表示されたら、ドライバの名前をクリックし、**OK** を クリックします。
- 10 次へをクリックします。
- 11 完了をクリックして、コンピュータを再起動します。

Microsoft Windows XP:

- メモ: コンピュータに取り付けられているどのハードウェアデバイスについても、 ドライバを手動でアップデートできます。
	- 1 スタート → コントロールパネルをクリックします。
	- 2 作業する分野を選びますでパフォーマンスとメンテナンスをクリックします。
	- 3 システムをクリックします。
	- 4 システムのプロパティウィンドウでハードウェアタブをクリックします。
	- 5 デバイスマネージャーをクリックします。
	- 6 インストールするドライバのデバイスのタイプをダブルクリックします。
	- 7 ドライバを再インストールするデバイスを右クリックし、プロパティをクリック します。
	- 8 ドライバタブをクリックします。
	- 9 ドライバの更新をクリックします。
- 52 | ソフトウェアの再インストール
- 10 一覧または特定の場所からインストールする (詳細設定) をクリックし、次へを クリックします。
- 11 次の場所を含めるをオンにし、参照をクリックしてハードドライブ上のドライ バファイルがある場所に移動します。
- 12 該当するドライバの名前が表示されたら、**OK** をクリックします。
- 13 次へをクリックします。
- <span id="page-52-2"></span>14 完了をクリックして、コンピュータを再起動します。

# オペレーティングシステムの復元

次の方法で、お使いのオペレーティングシステムを復元することができます。 •

- システムの復元は、データファイルに影響を与えることなく、コンピュータを 以前の動作状態に戻します。オペレーティングシステムを復元し、データファ イルを保持する最初の解決策として、システムの復元を使用してください。
- ・・・・・。<br>• シマンテック製の Dell PC リストア(Windows XP で利用可能)および Dell Factory Image Restore (Windows Vista で利用可能)は、お使いのハードドラ イブをコンピュータの工場出荷時の動作状態に戻します。どちらのアプリケー ションでも、ハードドライブのすべてのデータが完全に削除され、コンピュータ 納品後にユーザによってインストールされたプログラムもすべて削除されます。 Dell PC リストアまたは Dell Factory Image Restore は、システムの復元でオペ レーティングシステムの問題を解決できなかった場合にのみ使用してください。
- 『オペレーティングシステム』インストールメディアを使用して、オペレーティン グシステムを再インストールできます。ただし、『オペレーティングシステム』 インストールメディアを使用すると、ハードドライブ上のデータがすべて削除 されます。システムの復元でオペレーティングシステムの問題を解決できな かった場合にのみ、このメディアを使用してください。

### <span id="page-52-1"></span><span id="page-52-0"></span>Microsoft Windows システムの復元の使い方

Windows オペレーティングシステムのシステムの復元オプションを使用して、コン ピュータを以前の動作状態に復元することができます(データファイルへの影響はあ りません)。システムのハードウェア、ソフトウェア、または設定を変更したために コンピュータが正常に動作しなくなってしまった場合は、システムの復元が役立つ場 合があります。システムの復元の使い方の詳細については、スタート、ヘルプとサ ポートの順にクリックして、Windows ヘルプとサポートセンターを参照してください。

■ 注意: システムの復元は、データファイルの監視や、データファイルの復元は行い ません。データファイルのバックアップを定期的に作成してください。

#### システムの復元の開始

Microsoft Windows Vista:

- 1 スタート キ をクリックします。
- 2 検索の開始ボックスに System Restore と入力し、<Enter> を押します。
	- **◎▲ メモ:ユーザーアカウント制御**ウィンドウが表示される場合があります。コン ピュータの管理者の場合は、続行をクリックします。管理者でない場合は、管理 者に連絡して作業を続けます。
- 3 次へをクリックし、画面の指示に従います。

Microsoft Windows XP:

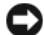

■ 注意: コンピュータを以前の動作状態に復元する前に、開いているファイルをすべ て保存してから閉じ、実行中のプログラムをすべて終了します。システムの復元が 完了するまで、いかなるファイルまたはプログラムも変更したり、開いたり、削除 したりしないでください。

- ■■ メモ:デバイスドライバをインストールした後に問題が発生した場合は、最初に Windows XP デバイスドライバのロールバックを使用して問題の解決を試みてくだ さい(RM [ページの「以前のデバイスドライババージョンへの復帰」を](#page-49-1)参照)。解決 しない場合は、『Drivers and Utilities』メディアを使用してドライバを再インストール します(51 ページの「『Drivers and Utilities[』ディスクの使い方」を](#page-50-0)参照)。
	- 1 スタート → すべてのプログラム → アクセサリ → システムツール システムの 復元をクリックします。
	- 2 コンピュータを以前の状態に復元するまたは復元ポイントの作成をクリックし ます。
	- 3 次へをクリックし、画面の指示に従います。

#### 最後のシステムの復元の取り消し

■ 注意: 最後のシステムの復元を取り消す前に、開いているファイルをすべて保存し てから閉じ、実行中のプログラムをすべて終了します。システムの復元が完了する まで、いかなるファイルまたはプログラムも変更したり、開いたり、削除したりし ないでください。

Microsoft Windows Vista $\div$ 

- 1 スタート 伊 をクリックします。
- 2 検索の開始ボックスに System Restore と入力し、<Enter> を押します。
- 3 以前の復元を取り消すをクリックし、次へをクリックします。

Microsoft Windows XP:

- 1 スタート → すべてのプログラム → アクセサリ → システムツール → システム の復元をクリックします。
- 2 以前の復元を取り消すをクリックし、次へをクリックします。

#### システムの復元の有効化

■ メモ: Windows Vista では、ディスク領域が少ない場合でも、システムの復元は無効 になりません。したがって、次の手順は Windows XP のみに適用されます。

空き容量が 200 MB 未満のハードディスクに Windows XP を再インストールした 場合、システムの復元は自動的に無効に設定されています。

システムの復元が有効になっているかどうかを確認するには、次の手順を実行します。

- 1 スタート → コントロールパネル → パフォーマンスとメンテナンス → システムを クリックします。
- 2 システムの復元タブをクリックし、システムの復元を無効にするにチェック マークが付いていないことを確認します。

#### <span id="page-54-0"></span>Dell Factory Image Restore および Dell PC リストアの使い方

● 注意: Dell Factory Image Restore または Dell PC リストアを使用すると、ハードドライ ブのすべてのデータは完全に削除され、コンピュータ納品後にユーザによってインス トールされたアプリケーションプログラムやドライバもすべて削除されます。これ らのオプションを使用する前にデータをバックアップしてください。Dell Factory Image Restore または Dell PC リストアは、システムの復元でオペレーティングシス テムの問題を解決できなかった場合にのみ使用してください。

■ メモ: シマンテック製の Dell Factory Image Restore および Dell PC リストアは、国ま たはコンピュータによってはご利用になれない場合があります。

Dell Factory Image Restore (Windows Vista) または Dell PC リストア (Windows um)は、オペレーティングシステムを復元する最後の手段としてのみご利用ください。 これらのオプションにより、ハードドライブはコンピュータの工場出荷時の動作状態 に戻ります。コンピュータ納品後に追加されたプログラムやファイル(データファイ ルを含む)はすべて完全にハードドライブから削除されます。データファイルには、 コンピュータ上の文書、表計算、メールメッセージ、デジタル写真、ミュージック ファイルなどが含まれます。Factory Image Restore または PC リストアを使用する 前にすべてのデータをバックアップしてください。

#### Dell Factory Image Restore (Microsoft Windows Vista)

- <span id="page-55-0"></span>1 コンピュータの電源を入れます。DELL のロゴが表示されたら、<F8> を数回押 して Vista の詳細ブートオプションウィンドウにアクセスします。
- 2 コンピュータの修復を選択します。 システム回復オプションウィンドウが表示されます。
- 3 キーボードレイアウトを選択し、次へをクリックします。
- 4 回復オプションにアクセスするために、ローカルユーザーとしてログオンします。 コマンドプロンプトにアクセスするために、ユーザー名フィールドに administrator と入力し、**OK** をクリックします。
- **5 Dell Factory Image Restore** をクリックします。

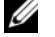

**シェメモ:使用する構成によっては、Dell Factory Tools、Dell Factory Image Restore** の順に選択しなければならない場合もあります。

Dell Factory Image Restore ウェルカム画面が表示されます。

6 **Next**(次へ)をクリックします。

Confirm Data Deletion (データ削除の確認)画面が表示されます。

**二 注意: Factory Image Restore での作業を中止する場合は、Cancel (キャンセル) を** クリックします。

7 ハードドライブの再フォーマットおよびシステムソフトウェアを工場出荷時の 状態に復元する作業を続行することを確認するためのチェックボックスをオン にして、**Next**(次へ)をクリックします。

復元処理が開始されます。復元処理が完了するまで5分以上かかる場合があり ます。オペレーティングシステムおよび工場出荷時にインストールされたアプ リケーションが工場出荷時の状態に戻ると、メッセージが表示されます。

8 **Finish**(完了)をクリックして、システムを再起動します。

#### <span id="page-55-1"></span>Dell PC リストア(Microsoft Windows XP)

- 1 コンピュータの電源を入れます。 起動プロセスの間、**www.dell.com** と書かれた青いバーが画面の上部に表示さ れます。
- 2 青色のバーが表示されたら、すぐに<Ctrl><F11>を押します。 <Ctrl><F11>を押すのが遅れた場合は、コンピュータが起動し終わるのを待ち、 再起動します。

**■】 注意:**PC リストアでの作業を中止する場合は、**再起動**をクリックします。

- 3 復元をクリックし、確認をクリックします。 復元処理を完了するには、約 $6 \sim 10$ 分かかります。
- 4 プロンプトが表示されたら、終了をクリックしてコンピュータを再起動します。
- メモ:コンピュータを手動でシャットダウンしないでください。終了をクリックす ると、コンピュータが完全に再起動されます。
	- 5 確認のメッセージが表示されたら、はいをクリックします。 コンピュータが再起動します。コンピュータは初期の稼動状態に復元されるため、 初めてコンピュータのスイッチを入れたときと同じ画面(エンドユーザーライ センス契約など)が表示されます。
	- 6 次へをクリックします。 システムの復元画面が表示されて、コンピュータが再起動します。
	- 7 コンピュータが再起動したら、**OK** をクリックします。

#### PC リストアの削除

■ 注意: Dell PC リストアをハードドライブから完全に削除すると、お使いのコン ピュータから PC リストアユーティリティが削除されます。Dell PC リストアの削除 後は、Dell PC リストアを使用してコンピュータのオペレーティングシステムを復元 することはできません。

PC リストアを使用すると、オペレーティングシステムをコンピュータ購入時の状態 に戻すことができます。ハードドライブに空き容量を作りたい場合であっても、お使 いのコンピュータから PC リストアを削除しないことをお勧めします。PC リストアを ハードドライブから削除してしまうと取り消しが利かず、PC リストアを使用してコン ピュータのオペレーティングシステムを初期状態に戻すことができなくなります。

- 1 コンピュータにローカルのシステム管理者としてログオンします。
- 2 Microsoft Windows エクスプローラで、**c:\dell\utilities\ADSR** に移動します。
- 3 ファイル名 **DSRIRRemv2.exe** をダブルクリックします。
	- メモ:ローカルのシステム管理者としてログオンしていない場合は、ローカル のシステム管理者としてログオンするようメッセージが表示されます。終了を クリックしてから、ローカル管理者としてログオンします。
	- **◎ メモ:お使いのコンピュータのハードドライブに PC リストアのパーティション** が存在しない場合、パーティションが見つからなかったことを示すメッセージ が表示されます。終了をクリックしてください。削除するパーティションはあ りません。
- 4 OK をクリックして、ハードドライブ上の PC リストア用パーティションを削除 します。
- 5 確認のメッセージが表示されたら、はいをクリックします。 PC リストア用パーティションが削除され、新しくできた使用可能ディスクス ペースがハードドライブの空き領域の割り当てに加えられます。
- 6 Windows エクスプローラで**ローカルディスク(C)** を右クリックし、プロパティを クリックします。**空き領域**の数値が増えていることで、利用できるディスク容 量が増加していることを確認します。
- <span id="page-57-0"></span>7 完了をクリックし、**PC** リストアの削除ウィンドウを閉じて、コンピュータを再 起動します。

### 『オペレーティングシステム』メディアの使い方

#### 作業を開始する前に

新しくインストールしたドライバの問題を解決するために Windows オペレーティン グシステムの再インストールを検討している場合は、最初に Windows のデバイスドラ イバのロールバック (50 ページの「以前[のデバイスドライババージョンへの復](#page-49-1)帰」を 参照)を試してください。デバイスドライバのロールバックを実行しても問題が解決 されない場合は、[システムの復元](#page-52-0) (53 ページの「Microsoft Windows システムの復元 [の使い方](#page-52-0)」を参照)を使用して、オペレーティングシステムを新しいドライバがイン ストールされる前の動作状態に戻します。

■ 注意: インストールを実行する前に、お使いのプライマリハードドライブ上のすべ てのデータファイルのバックアップを作成しておいてください。標準的なハードド ライブ構成において、プライマリハードドライブはコンピュータによって 1番目の ドライブとして認識されます。

Windows を再インストールするには、以下のアイテムが必要です。

- aÉää『オペレーティングシステム』メディア
- Dell 『Drivers and Utilities』メディア
- **ショメモ: Dell 『Drivers and Utilities』メディアには、コンピュータの製造工程でプリイン** ストールされたドライバが収録されています。Dell『Drivers and Utilities』メディアを 使用して、必要なドライバをロードします。お使いのコンピュータを購入した地域、 またはメディアの注文の有無によっては、Dell 『Drivers and Utilities』メディアおよび 『オペレーティングシステム』メディアがコンピュータに付属していない場合があり ます。

#### Windows Vista または Windows XP の再インストール

再インストール処理を完了するには、1 ~ 2 時間かかることがあります。オペレー ティングシステムを再インストールした後、デバイスドライバ、アンチウイルスプロ グラム、およびその他のソフトウェアを再インストールする必要があります。

- 1 開いているファイルをすべて保存してから閉じ、実行中のプログラムをすべて 終了します。
- 2 『オペレーティングシステム』ディスクを挿入します。
- 3 Windows のインストールというメッセージが表示されたら、終了をクリックし ます。
- 4 コンピュータを再起動します。

DFIIのロゴが表示されたら、すぐに<F12>を押します。

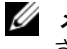

■ メモ:キーを押すタイミングが遅れてオペレーティングシステムのロゴが表示 されてしまったら、Microsoft® Windows® デスクトップが表示されるまでその まま待機し、コンピュータをシャットダウンして操作をやりなおしてください。

- メモ:次の手順は、起動順序を1回だけ変更します。次回の起動時には、コン ピュータはセットアップユーティリティで指定したデバイスに従って起動し ます。
- 5 起動デバイスの一覧が表示されたら、**CD/DVD/CD-RW Drive** をハイライト表示 して <Enter> を押します。
- 6 いずれかのキーを押して、**CD-ROM** から起動します。
- 7 画面の指示に従ってインストールを完了します。

## 60 | ソフトウェアの再インストール

# 情報の検索方法

■ メモ:一部の機能やメディアはオプションなので、出荷時にコンピュータに搭載さ 。<br>れていない場合があります。特定の国では使用できない機能やメディアもあります。

■ メモ:追加の情報がコンピュータに同梱されている場合もあります。

<span id="page-60-0"></span>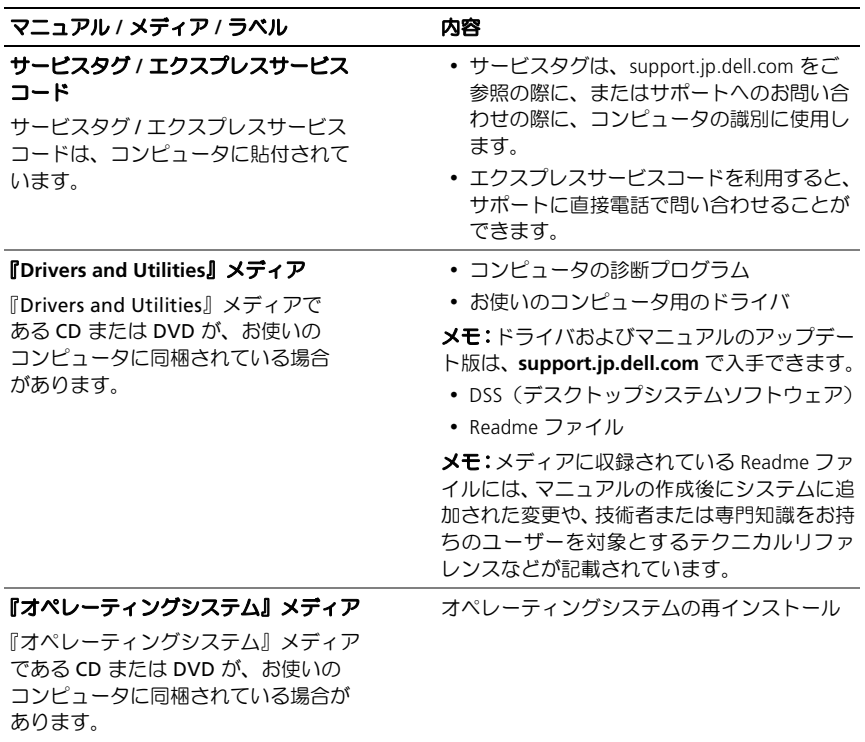

<span id="page-61-0"></span>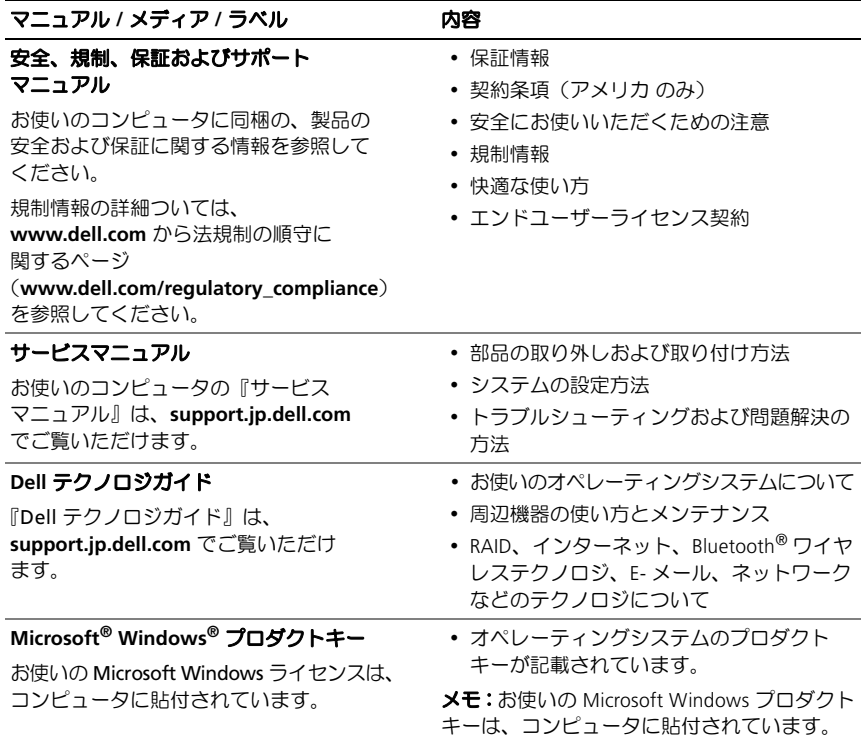

# 困ったときは

# テクニカルサポートを受けるには

警告:コンピュータカバーを取り外す必要がある場合、まずコンピュータの電源ケー ブルとモデムケーブルをすべてのコンセントから外してください。

コンピュータに問題が発生した場合は、以下の手順で問題の診断とトラブルシュー ティングを行ってください。

- 1 コンピュータで発生している問題に関する情報および手順については、43 [ページ](#page-42-1) の「[トラブルシューティングの](#page-42-1)ヒント」を参照してください。
- 2 Dell Diagnostics (診断)プログラムの実行の手順については、43 [ページの](#page-42-1)「トラ [ブルシューティングの](#page-42-1)ヒント」を参照してください。
- 3 67 ページの「診断チ[ェックリスト](#page-66-0)」に必要事項を記入してください。
- 4 インストールとトラブルシューティングの手順については、デルサポートサイト (**support.jp.dell.com**)をご覧ください。デルサポートオンラインのより詳細な リストについては、SQ ページの「[オンラインサービス](#page-63-0)」を参照してください。
- 5 これまでの手順で問題が解決されない場合、68 ページの「[デルへのお問い合わせ](#page-67-1)」 を参照してください。

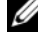

■■ メモ:デルサポートへお問い合わせになるときは、できれば対象のコンピュータの 電源を入れて、コンピュータの近くから電話をおかけください。サポート担当者が コンピュータでの操作をお願いすることがあります。

■ メモ: デルのエクスプレスサービスコードシステムをご利用できない国もあります。

デルのオートテレフォンシステムの指示に従って、エクスプレスサービスコードを入 力すると、電話は適切なサポート担当者に転送されます。エクスプレスサービスコー ドをお持ちでない場合は、**Dell Accessories** フォルダを開き、エクスプレスサービス コードアイコンをダブルクリックします。その後は、表示される指示に従ってください。 デルサポートの利用方法については、SQ ページの「[テクニカルサポートとカスタマー](#page-63-1) [サービス](#page-63-1)」を参照してください。

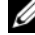

■ メモ: これらのサービスはアメリカ合衆国以外の地域では利用できない場合があり ます。サービスが利用可能かどうかに関しては、最寄りのデル担当者へお問い合わ せください。

## <span id="page-63-1"></span>テクニカルサポートとカスタマーサービス

デル製品に関するお問い合わせは、デルのテクニカルサポートをご利用ください。 サポートスタッフはコンピュータによる診断に基づいて、正確な回答を迅速に提供 します。

デルのテクニカルサポートへお問い合わせになるときは、まず66[ページの](#page-65-0)「お問い [合わせになる](#page-65-0)前に」を参照し、次に、お住まいの地域の連絡先を参照するか、 **support.jp.dell.com** をご覧ください。

# <span id="page-63-2"></span>DellConnect*™*

DellConnect は簡単なオンラインアクセスツールで、デルのサービスおよびサポート 担当者はこのツールを使用して、お客様の監視の下でブロードバンド接続を通じてお 客様のコンピュータにアクセスし、問題の診断と修復を行うことができます。詳細に ついては、**support.jp.dell.com** にアクセスし、**DellConnect** をクリックしてください。

# <span id="page-63-0"></span>オンラインサービス

デルの製品とサービスについては、以下のウェブサイトを参照してください。

**www.dell.com**

**www.dell.com/ap** (アジア / 太平洋諸国)

**www.dell.com/jp**(日本)

**www.euro.dell.com**(ヨーロッパ)

**www.dell.com/la**(中南米およびカリブ海諸国)

**www.dell.ca**(カナダ)

デルのサポートへは、以下のウェブサイトと E- メールアドレスからアクセスできます。

• デルサポートサイト

**support.dell.com**

**support.jp.dell.com**(日本)

#### **support.euro.dell.com** (ヨーロッパ)

• デルサポートの E- メールアドレス mobile support@us.dell.com

support@us.dell.com

la-techsupport@dell.com (中南米およびカリブ海諸国)

apsupport@dell.com (アジア / 太平洋諸国)

- デルのマーケティングおよびセールスの E- メールアドレス apmarketing@dell.com (アジア / 太平洋諸国) sales canada@dell.com (カナダのみ)
- 匿名 $FIP$  (file transfer protocol) **ftp.dell.com**

anonymous ユーザーとしてログインし、パスワードには E- メールアドレスを 使用してください。

# ファックス情報サービス

ファックス情報サービスは、フリーダイヤルでファクシミリを使用して技術情報を提 供するサービスです。

プッシュホン式の電話を使って、必要なトピックを選択します。電話番号については、 68 ページの「[デルへのお問い合わせ](#page-67-1)」を参照してください。

### 24 時間納期情報案内サービス

注文したデル製品の状況を確認するには、**support.jp.dell.com** にアクセスするか、 24 時間納期情報案内サービスにお問い合わせください。音声による案内で、注文に ついて調べて報告するために必要な情報をお伺いします。電話番号については、 68 ページの「[デルへのお問い合わせ](#page-67-1)」を参照してください。

# ご注文に関する問題

欠品、誤った部品、間違った請求書などの注文に関する問題がある場合は、デルカスタ マーケアにご連絡ください。お電話の際は、納品書または出荷伝票をご用意ください。 電話番号については、68 ページの「[デルへのお問い合わせ](#page-67-1)」を参照してください。

# 製品情報

デルが提供しているその他の製品に関する情報が必要な場合や、ご注文になりたい場 合は、デルウェブサイト **www.dell.com/jp** をご覧ください。お住まいの地域のセー ルスの電話番号については、68ページの「[デルへのお問い合わせ](#page-67-1)」を参照してくだ さい。

# 保証期間中の修理と返品について

修理と返品のいずれの場合も、返送するものをすべて用意してください。

- 1 はじめにデルの営業担当者にご連絡ください。返品番号をお知らせいたします ので梱包する箱の外側にはっきりとよくわかるように書き込んでください。 電話番号については、68 ページの「[デルへのお問い合わせ](#page-67-1)」を参照してください。
- 2 納品書のコピーと返品理由を記入した書面を同梱してください。
- 3 実行したテストと Dell Diagnostics (診断) プログラム (43 [ページの](#page-42-1)「トラブ [ルシューティングの](#page-42-1)ヒント」を参照)から出力されたエラーメッセージを記入 した診断チ[ェックリスト](#page-66-0) (67 ページの「診断チェックリスト」を参照)のコ ピーを同梱してください。
- 4 返金の対象となる場合は、返品する品目の付属品(電源ケーブル、ソフトウェ アのメディア、マニュアルなど)も同梱してください。
- 5 返品一式を出荷時のシステム梱包箱か同等の箱に梱包してください。

送料はお客様のご負担となります。また、お客様には返品する製品を保証する責任が あり、デルへの搬送中に紛失する恐れも想定されます。着払いでの返品はお受けでき ません。

上記要件のいずれかを欠く返品は受け付けられず、返送扱いとなります。

# <span id="page-65-0"></span>お問い合わせになる前に

■ メモ:お電話の際は、エクスプレスサービスコードをご用意ください。エクスプレ スサービスコードを利用すると、デルのオートテレフォンシステムによって、より 迅速にサポートが受けられます。また、サービスタグ(コンピュータの背面または 底部にあります)が必要な場合もあります。

診断チェックリストに前もってご記入ください(ST ページの「診断チ[ェックリスト](#page-66-0)」を 参照)。デルへお問い合わせになるときは、できればコンピュータの電源を入れて、 コンピュータの近くから電話をおかけください。キーボードからのコマンドの入力、 操作時の詳細情報の説明、またはコンピュータ自体でのみ可能な他のトラブルシュー ティング手順の試行をお願いする場合があります。システムのマニュアルがあることを 確認してください。

#### 警告:コンピュータ内部の作業を始める前に、お使いのコンピュータに同梱の『安全 にお使いいただくために』を読み、その指示に従ってください。

<span id="page-66-0"></span>診断チェックリスト

名前:

日付:

住所:

電話番号:

サービスタグナンバー(コンピュータ背面または底面のバーコードの番号):

エクスプレスサービスコード:

返品番号(デルサポート担当者から提供された場合):

オペレーティングシステムとバージョン:

周辺機器:

拡張カード:

ネットワークに接続されていますか *\* はい いいえ

ネットワーク、バージョン、ネットワークアダプタ:

プログラムとバージョン:

オペレーティングシステムのマニュアルを参照して、システムの起動ファイルの内容を確認 してください。コンピュータにプリンタを接続している場合は、各ファイルを印刷します。 印刷できない場合は、各ファイルの内容を記録してからデルにお問い合わせください。

エラーメッセージ、ビープコード、または診断コード:

問題点の説明と実行したトラブルシューティング手順:

# <span id="page-67-1"></span><span id="page-67-0"></span>デルへのお問い合わせ

米国にお住まいの方は、800-WWW-DELL (800-999-3355) までお電話ください。

<span id="page-67-2"></span>■ メモ:お使いのコンピュータがインターネットに接続されていない場合は、購入時 の納品書、出荷伝票、請求書、またはデル製品カタログで連絡先をご確認ください。

デルでは、オンラインまたは電話によるサポートとサービスのオプションを複数提供 しています。提供状況は国や製品ごとに異なり、地域によってはご利用になれない サービスもあります。セールス、テクニカルサポート、カスタマーサービスへのお問 い合わせは、次の手順を実行してください。

- 1 **support.jp.dell.com** にアクセスします。
- 2 ページの下部にある国·地域の選択ドロップダウンメニューで、お住まいの国 または地域を確認します。
- 3 ページの左側にあるお問い合わせをクリックします。
- 4 目的のサービスまたはサポートを選択します。
- 5 ご都合の良いお問い合わせの方法を選択します。

# 索引

# C

 $CD$ [オペレーティングシステム](#page-60-0), 61

# D

DellConnect, 64

# F

Factory Image Restore, 56

# I

IRQ [のコンフリクト](#page-36-0), 37

# P

PC [リストア](#page-54-0), 55, 56

# S

 $S.M.A.R.T.37$ 

## W

Windows Vista Dell Factory Image Restore, 55 [システムの復元](#page-52-1), 53 Windows XP Dell PC [リストア](#page-54-0), 55 [再インストール](#page-60-0), 61 [システムの復元](#page-52-2), 53 [デバイスドライバの](#page-49-2) ロールバック,50 ハードウェア [トラブルシューティング](#page-36-0), 37 [ファイルと設定の](#page-14-0) 転送ウィザード 15

### あ

[新しいコンピュータへの](#page-14-0) 情報の転送 15

### い

インターネット接続 [オプション](#page-12-0), 13 [セットアップ](#page-12-1), 13 [説明](#page-12-0), 13

# う

ウィザード [ファイルと設定の](#page-14-0) [転送ウィザード](#page-14-0), 15

#### 索引 | 69

### え エラーメッセージ [ビープコード](#page-27-0), 28

# お

オペレーティングシステム [再インストール](#page-60-0), 61 [メディア](#page-57-0), 58

# か

[快適な使い方](#page-61-0), 62

# こ

コンピュータ [以前の状態の復元](#page-52-2) . 53 [クラッシュした場合](#page-44-0), 45, 46, 47 [反応が停止した場合](#page-44-0), 45, 46 [ビープコード](#page-27-0): 28 コンフリクト ソフトウェアおよび [ハードウェアの非互換性](#page-36-0), 37

# さ

サポート [デルへのお問い合わせ](#page-67-2), 68

# し

[システムの復元](#page-52-2), 53 仕様 [オーディオ](#page-19-1), 20 [拡張バス](#page-20-0), 21 [環境](#page-24-0), 25 [コネクタ](#page-21-0), 22 [コロントールとライト](#page-22-0), 23 [コンピュータ情報](#page-18-0), 19 [寸法](#page-24-1), 25 雷源 24 [ドライブ](#page-19-2), 20 [ビデオ](#page-19-3), 20 [プロセッサ](#page-18-1), 19  $X \leftarrow$ リ. 20 診断 [ビープコード](#page-27-0), 28

# そ

ソフトウェア [コンフリクト](#page-36-0), 37 問題, 46, 47

# て

デル [お問い合わせ](#page-67-2), 68 [デルへのお問い合わせ](#page-67-2), 68 電源 [問題](#page-42-2), 43 [電源ライト](#page-46-2), 47 [状態](#page-42-2), 43 [電話番号](#page-67-2), 68

# と

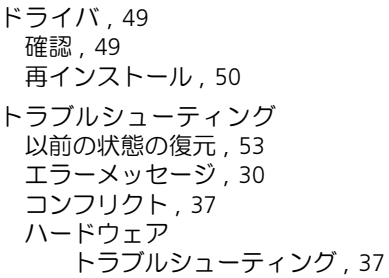

## は

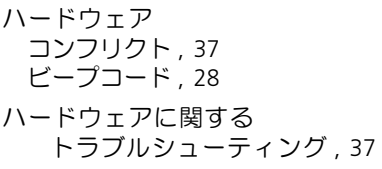

## ひ

[ビープコード](#page-27-0) I OU

# ふ

[ファイルと設定の](#page-14-0) 転送ウィザード, 15 プリンタ [接続](#page-12-2), 13 [セットアップ](#page-12-2), 13

# め

```
メモリ
問題, 45
```
# も

問題 青色の画面 [\(ブルースクリーン\)](#page-46-0), 47 [以前の状態の復元](#page-52-2), 53  $-*ee*$ , 45 [コンピュータがクラッシュした](#page-44-0) 場合, 45, 46, 47 [コンピュータの反応が停止した](#page-44-0) 場合, 45, 46 [コンフリクト](#page-36-0), 37 [ソフトウェア](#page-45-1), 46, 47 [電源](#page-42-2), 43 [電源ライトの状態](#page-42-2), 43 [ビープコード](#page-27-0), 28 [プログラムがクラッシュした](#page-45-2) 場合, 46 [プログラムの反応が停止した](#page-45-1) 場合, 46 **[メモリ](#page-44-1), 45** 

72 | 索引